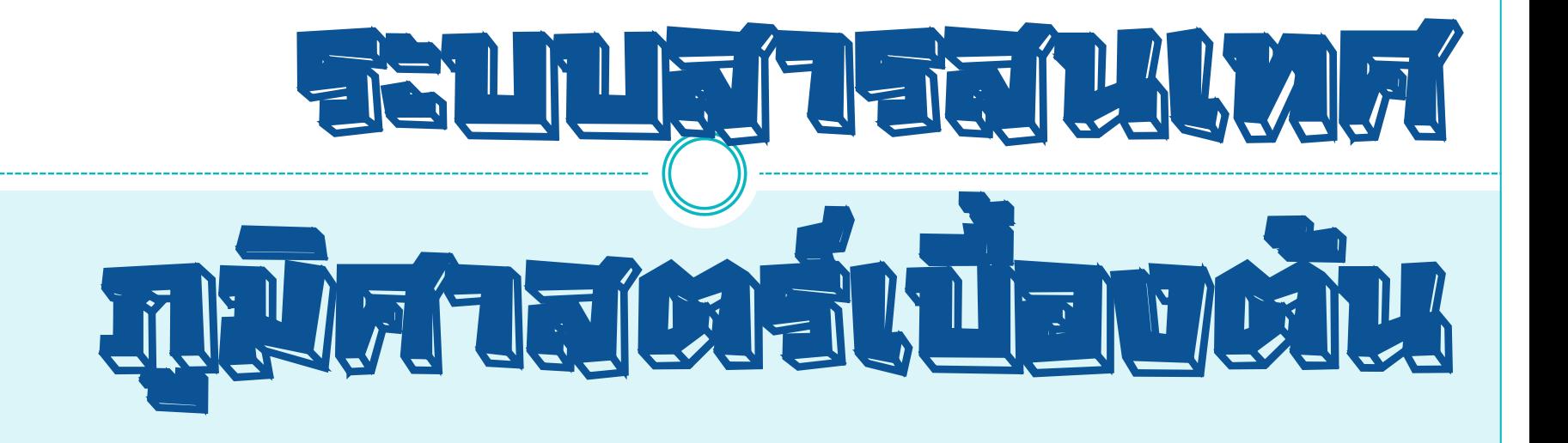

โดย...ศูนช์ มีเ สนเทศ กรมจิตการเกษตร

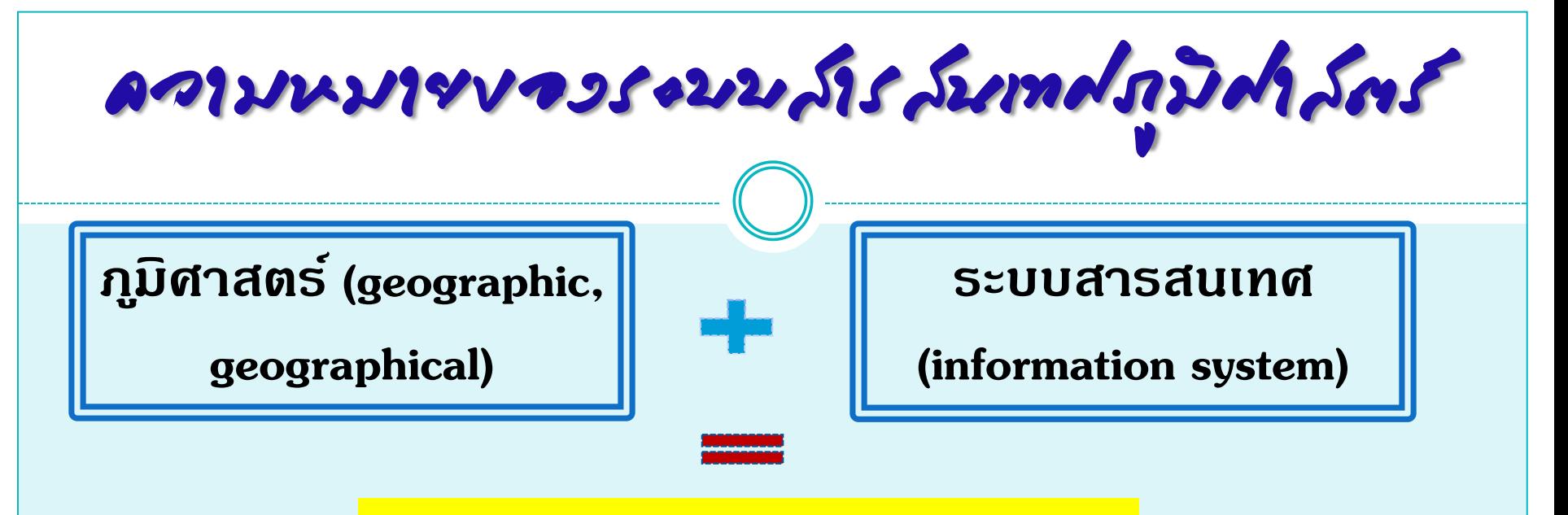

#### **ระบบสารสนเทศภูมิศาสตร์**

(Geographic Information System: GIS)

<u>◆เครื่องมือที่ใช้ระบบคอมพิวเตอร์ช่วยในการนำเข้า จัดเก็บ จัดเตรียม ดัดแปลง</u> **แก้ไข จัดการ และวิเคราะห์พร้อมแสดงผลข้อมูลเชิงพื้นที่ตามวัตถ ุประสงค์ต่างๆ**

+ เป็นระบบข้อมูลเชิงพื้นที่**⁄ข้อมูลที่มีพิกัดตำแหน่**ง

**เป็ นการผสมผสานการท างานระหว่างกระบวนวิธีวิเคราะห์ + ระบบฐานข้อมูล การอ้างอิงเชิงพิกัด**

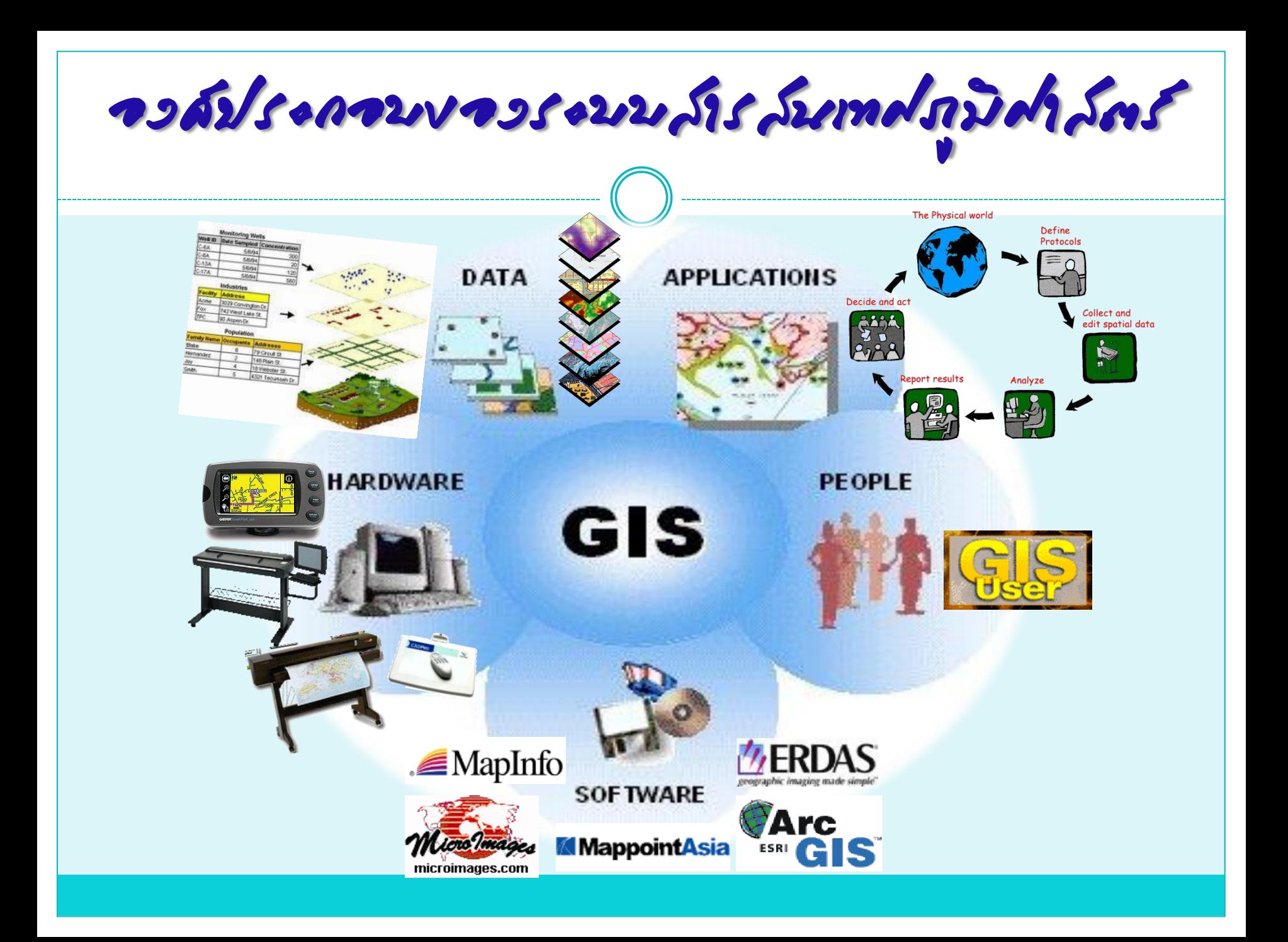

การท างานของระบบสารสนเทศภูมิศาสตร์

- การวิเคราะห์ปัญหา/การกำหนดวัตถุประสงค์
- **การจัดเตรียมฐานข้อมูล**
	- *การน าเข้าข้อมูล (Data Input)*
	- *การจัดเก็บข้อมูลเชิงพื้นที่ในระบบสารสนเทศภูมิศาสตร์(Cartographic Representation)*
	- *ความสัมพันธ์ทางพื้นที่ (Spatial Topology)*
	- *การจัดเก็บและการจัดการฐานข้อมูล (Database)*
- **การวิเคราะห์ข้อมูล**
- **การแสดงผลข้อมูล**

Quantum GIS คืออะไร

- **โปรแกรม Desktop GIS ที่ใช้จัดการข้อมูลปริภูมิ**
- **จัดอยู่ในกล ุ่มซอฟต์แวร์รหัสเปิ ด (Free and Open Source Software: FOSS)**
- **ลักษณะการใช้งานเป็ นแบบ Graphic User Interface สะดวกต่อการใช้ งาน ไม่ว่าจะเป็ นการเรียกใช้ข้อมูลภาพ ข้อมูลตาราง การแสดงผล ตาราง การแสดงผลกราฟ ตลอดจนสามารถสืบค้นข้อมูล วิเคราะห์ ข้อมูลและน าเสนอข้อมูลได้ในรูปแบบแผนที่ได้**
- **เรียกใช้ข้อมูลเวกเตอร์ ราสเตอร์ ในรูปแบบที่เป็ นมาตรฐาน แพร่หลาย**

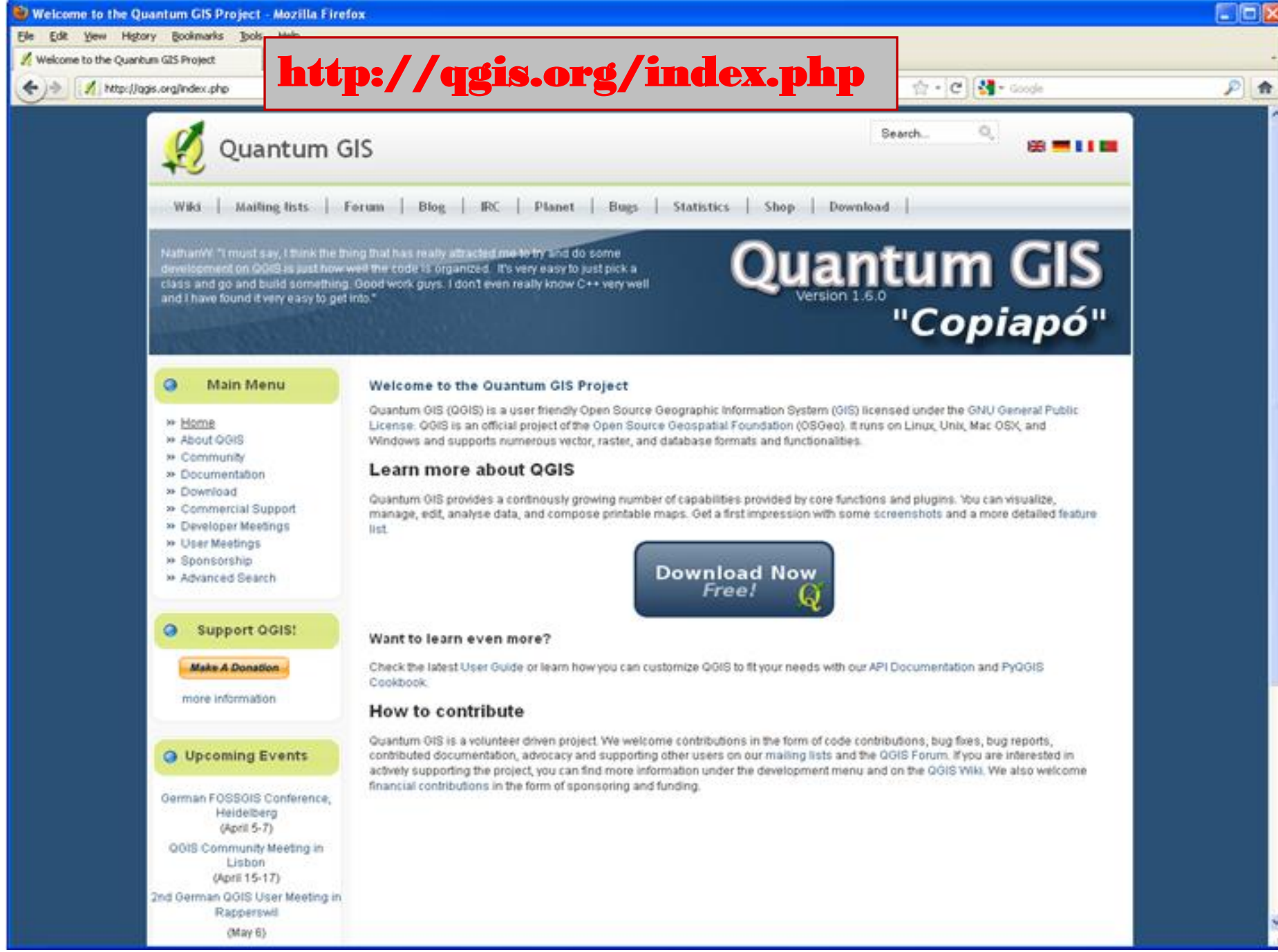

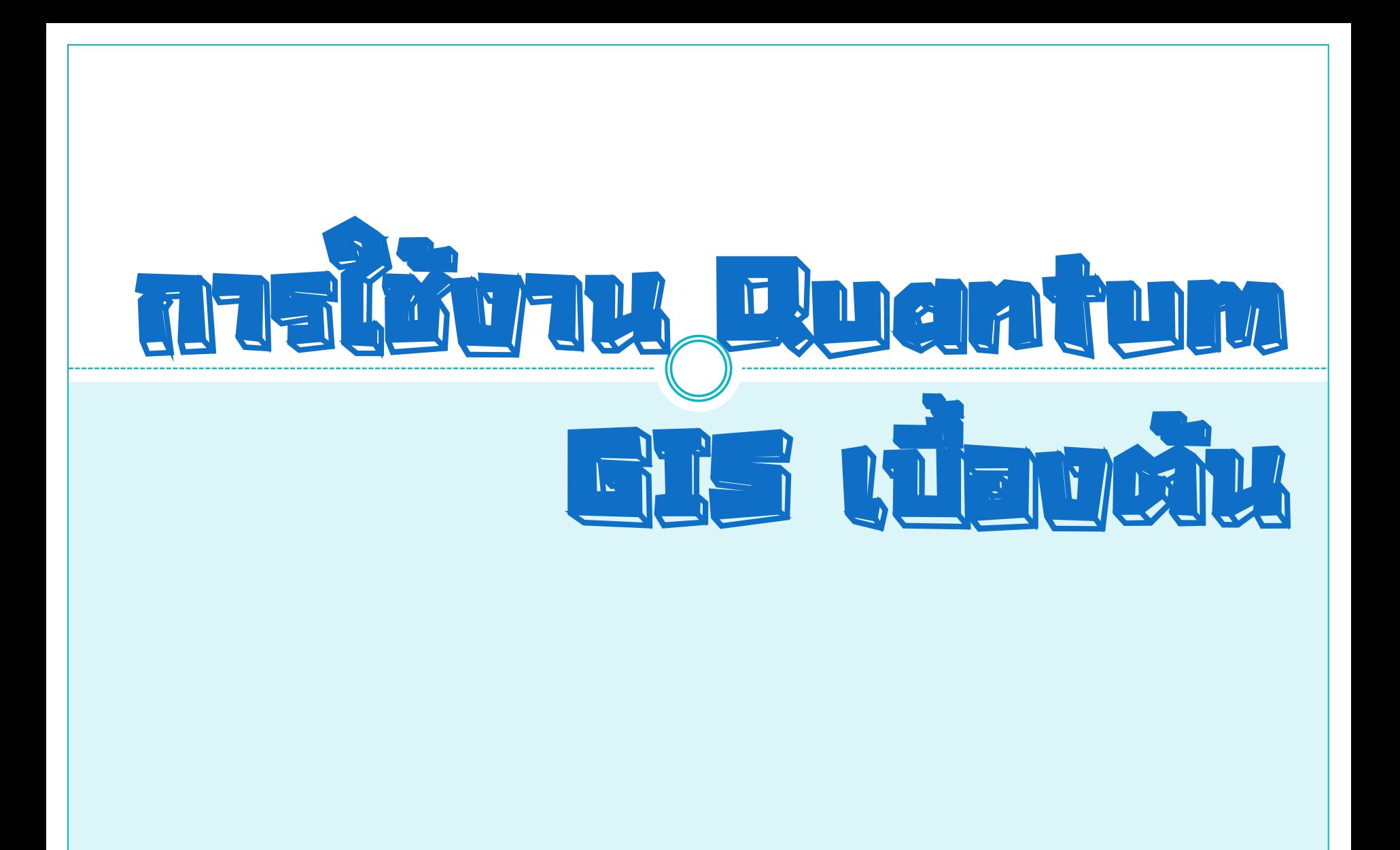

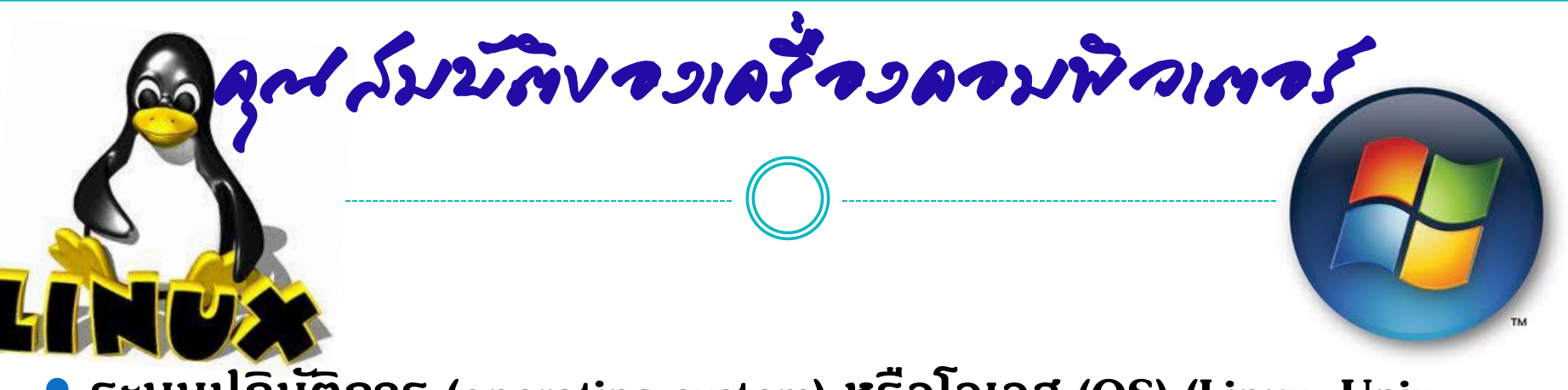

 **ระบบปฏิบัติการ (operating system) หรือโอเอส (OS) (Linux, Unix, Mac OSX & Windows)**

 $\bullet$  สำหรับระบบปฏิบัติการ Windows แนะนำให้ใช้งานบน Windows XP **Professional Service Pack 3 ขึ้นไป**

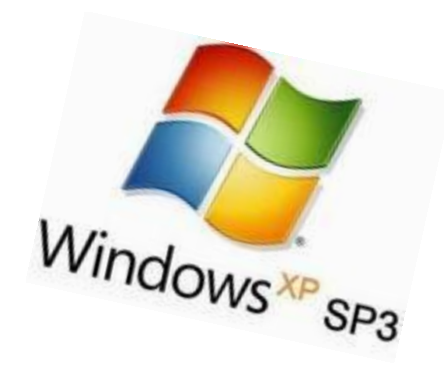

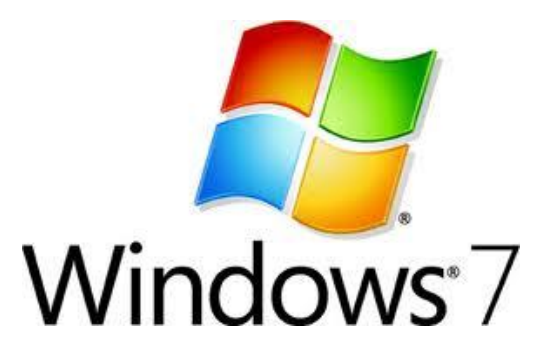

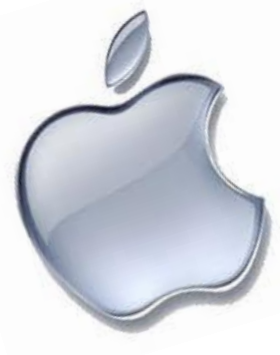

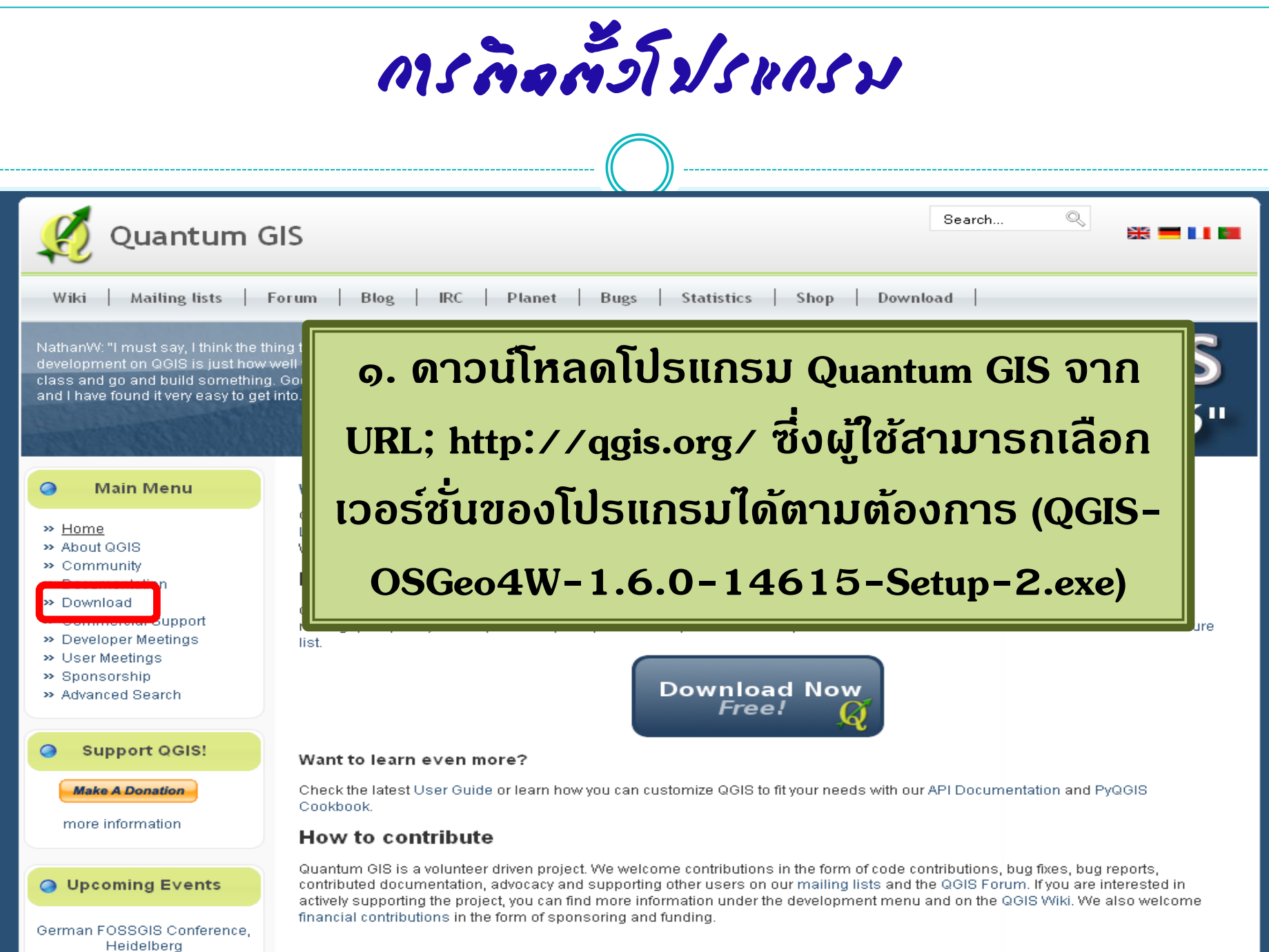

การติดตั้งโปรแกรม (ต่อ)

# **๒. เมื่อดาวน์โหลดเสร็จแล้วให้ดับเบิลคลิกไฟล์ QGIS-OSGeo4W-**1.6.0-14615-Setup-2.exe เพื่อทำการติดตั้งโปรแกรม คลิก **Next >> I Agree >> Next >> Install >> คลิก Finish**

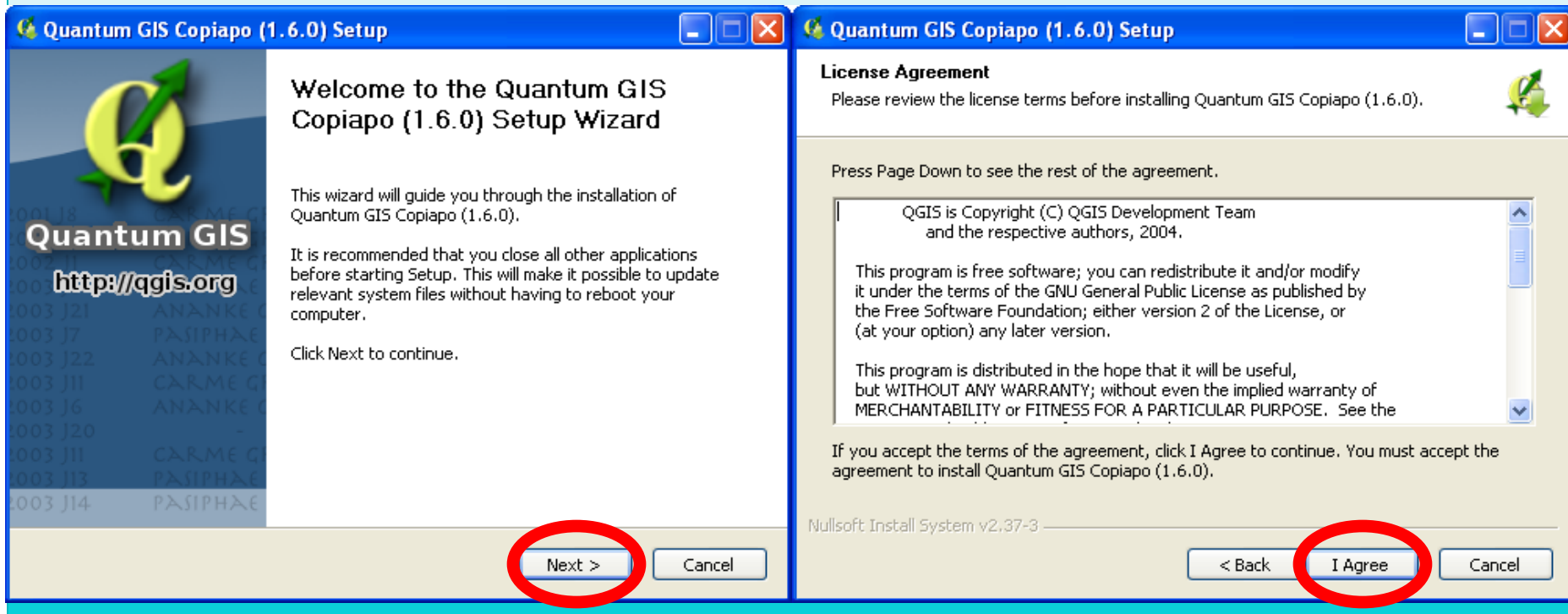

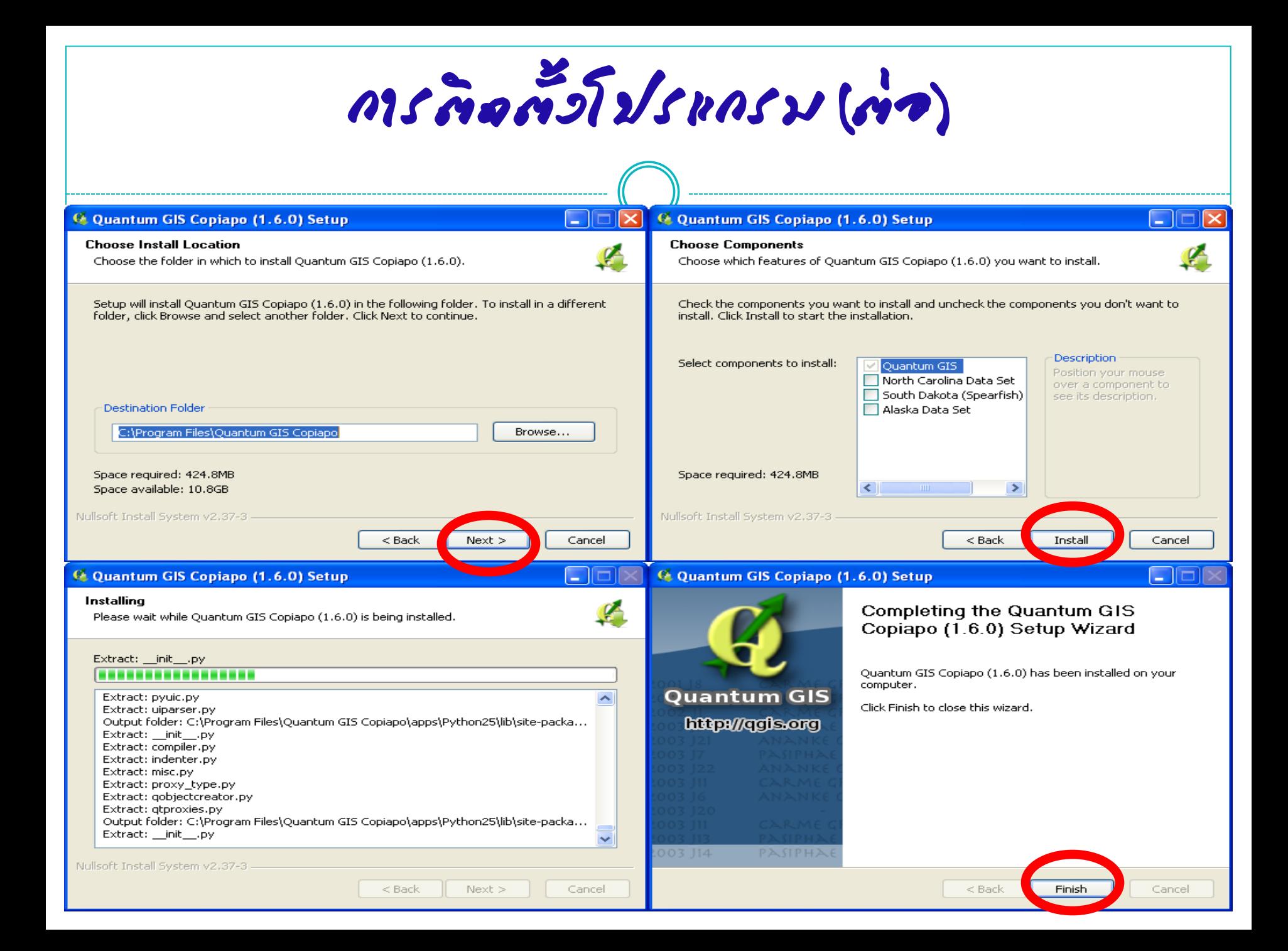

การติดตั้งโปรแกรม (ต่อ)

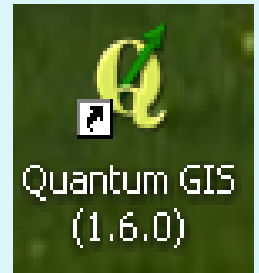

**เมื่อติดตั้งเสร็จ ไอคอนโปรแกรม QGIS ปรากฏอยู่ที่ หน้าจอ (Desktop) สามารถติดตั้งข้อมูลลงในเครื่องได้**

สร้าง Folder ที่drive D: ชื่อว่า QGIS Workshop (D:\QGIS Workshop) ประกอบด้วยข้อมูลเชิงเส้นและข้อมูลภาพเชิงตัวเลข

**๓. ทดลองเปิ ดโปรแกรม Quantum GIS โดยไปที่ Start >> All Program >> Quantum GIS Copiapo >> Quantum GIS (1.6.0) / ดับเบิลคลิกไอคอนที่ Desktop** 

Graphic User Interface ของโปรแกรม Quantum GIS

**หมายถึง องค์ประกอบและส่วนติดต่อผู้ใช้งานเพื่อเรียกใช้งาน ฟังกช นั่ ต างๆ ของ QGIS ผ่าน Menu Bar, Tools Bar, Legend, ์ ่ Overview, Map Display, Map Coordinate, Map Scale และ Project Properties**

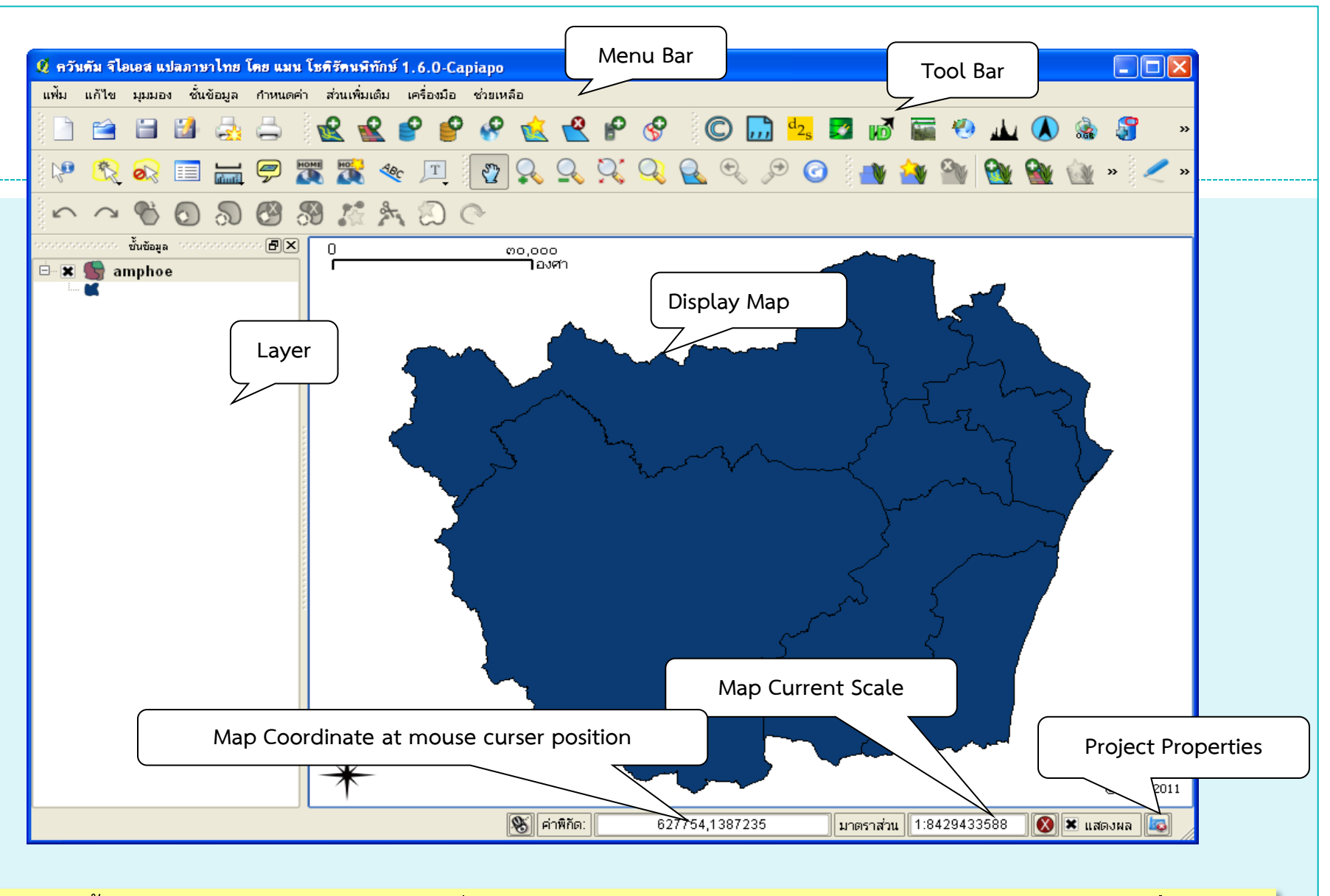

หากติดตั้งแล้วเมนูเป็นภาษาไทย สามารถเปลี่ยนเป็นภาษาอังกฤษได้โดยเลือก **ก าหนดค่า** >> **ทางเลือก** >> **ท้องถิ่น** >> **เลือก X เขียนทับระบบท้องถิ่น** >> **คลิก OK**

Graphic User Interface ของโปรแกรม Quantum GIS (ต่อ)

## **Menu Bar เก็บค าสั่งทั้งหมดของโปรแกรม**

File Edit View Layer Settings Plugins Vector Help

## **Tools Bar ใช้แทนค าสั่งต่างๆ แถบเครื่องมือ**

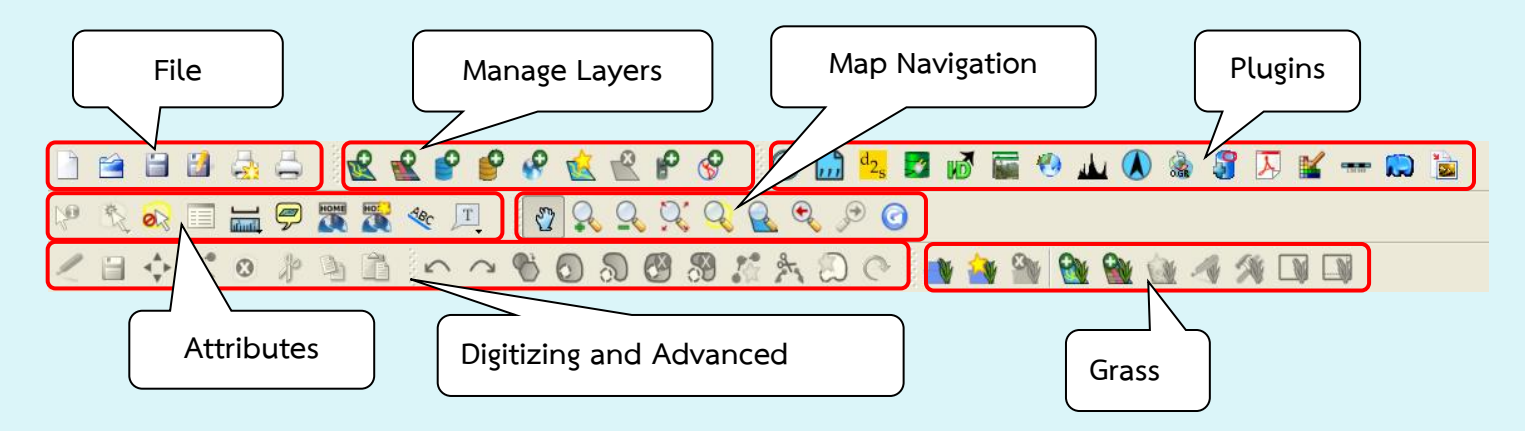

**Layers แสดงให้เห็นแต่ละประเภทของชั้นข้อมูลตามสัญลักษณ์**

Graphic User Interface ของโปรแกรม Quantum GIS (ต่อ)

**• Map Display แสดงแผนที่ที่ทำการนำเข้าข้อมูล** 

**Map Coordinate at mouse curser position แสดงพิกัดบนแผนที่**

**Current Map Scale แสดงมาตราส่วนแผนที่**

**Project Properties ก าหนดค ุณสมบัติของเส้นโครงแผนที่**

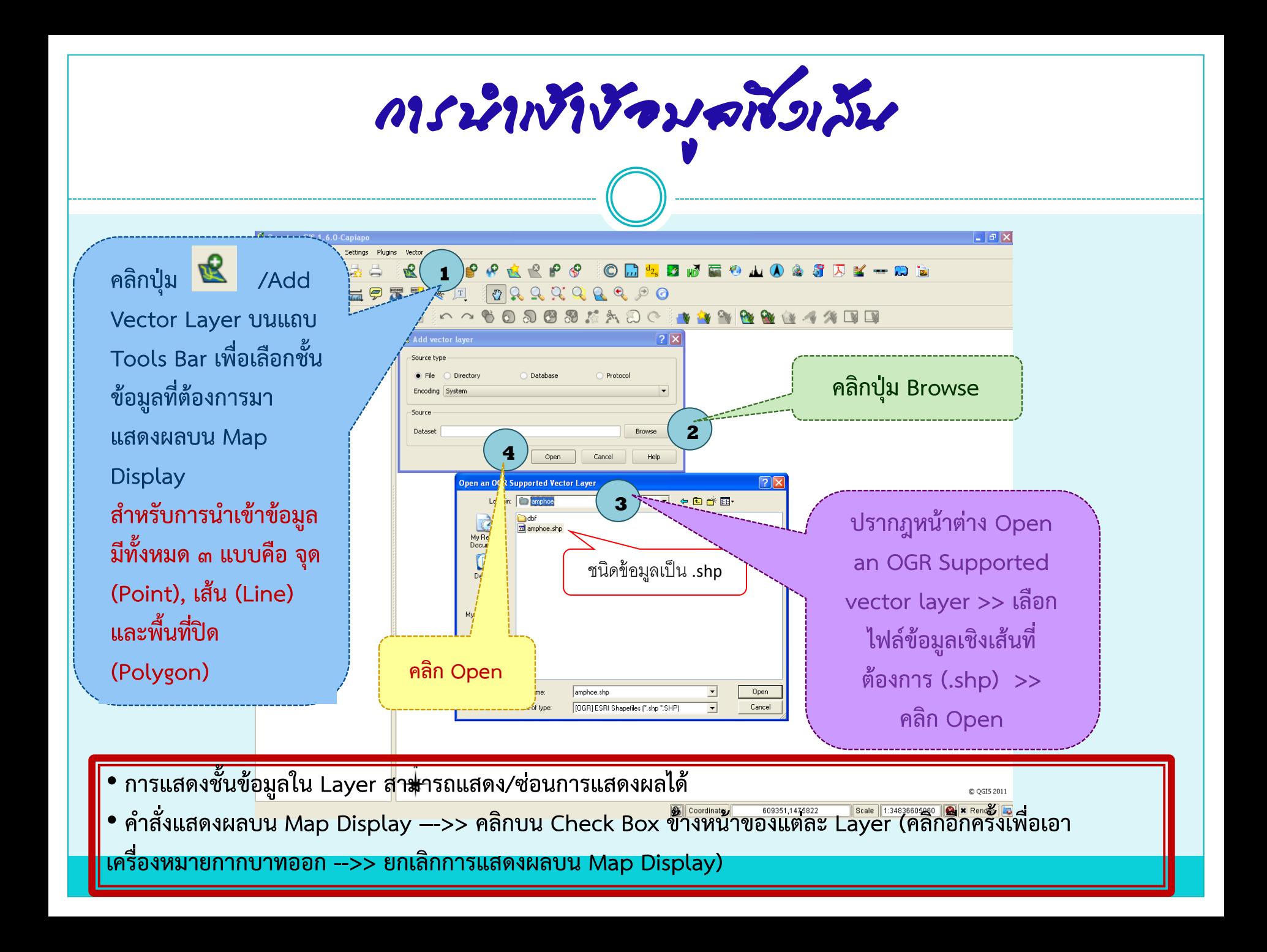

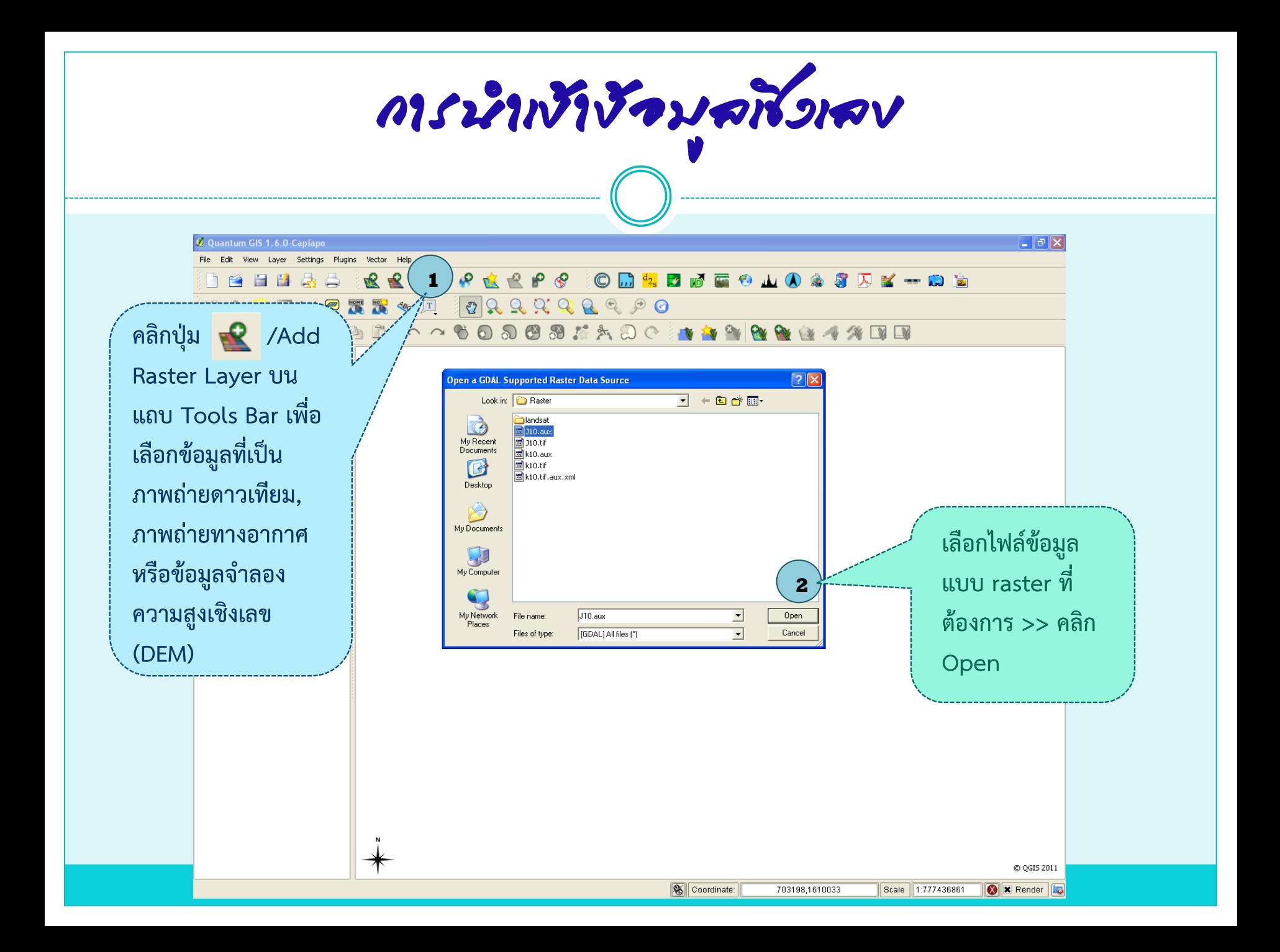

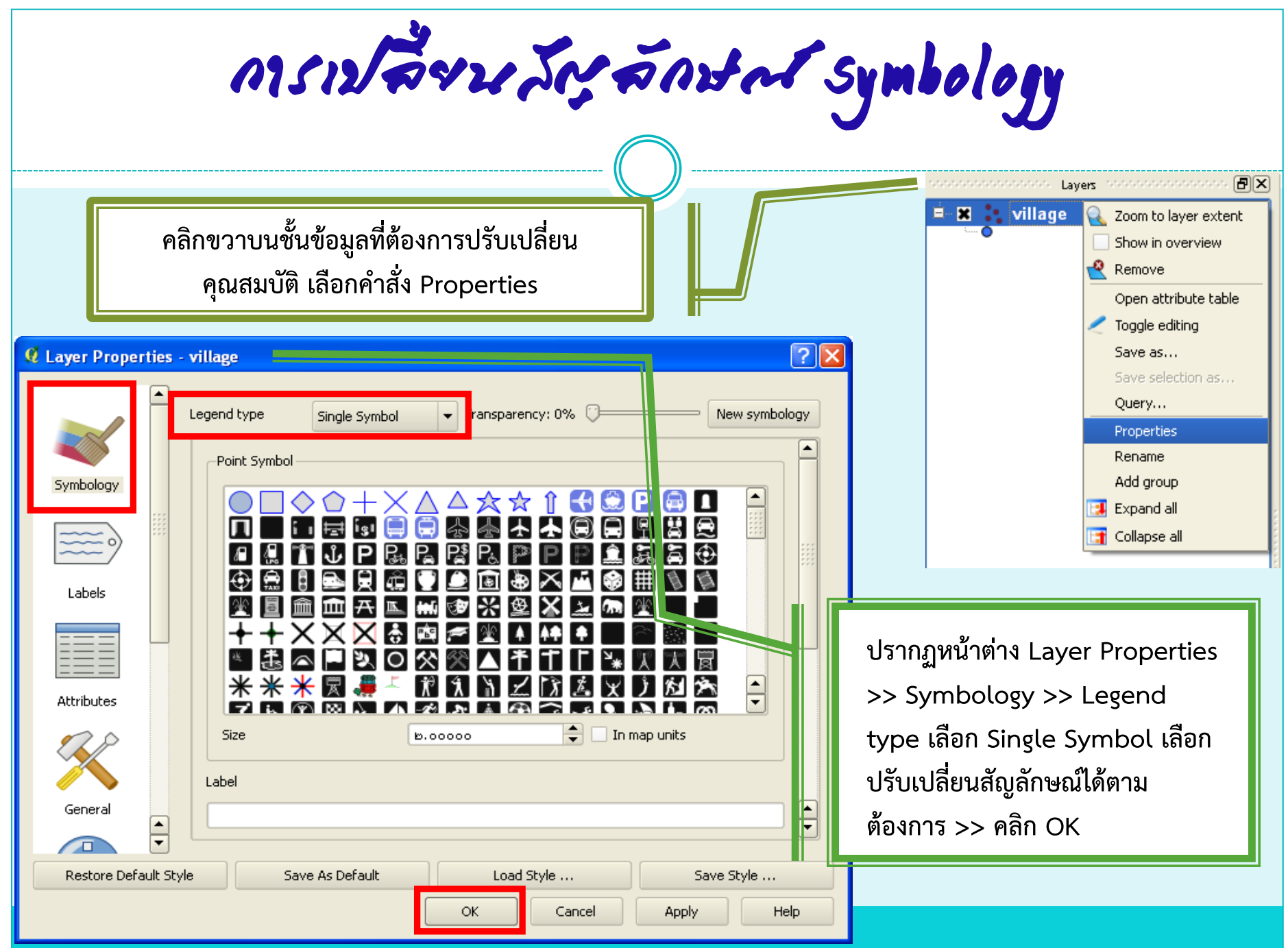

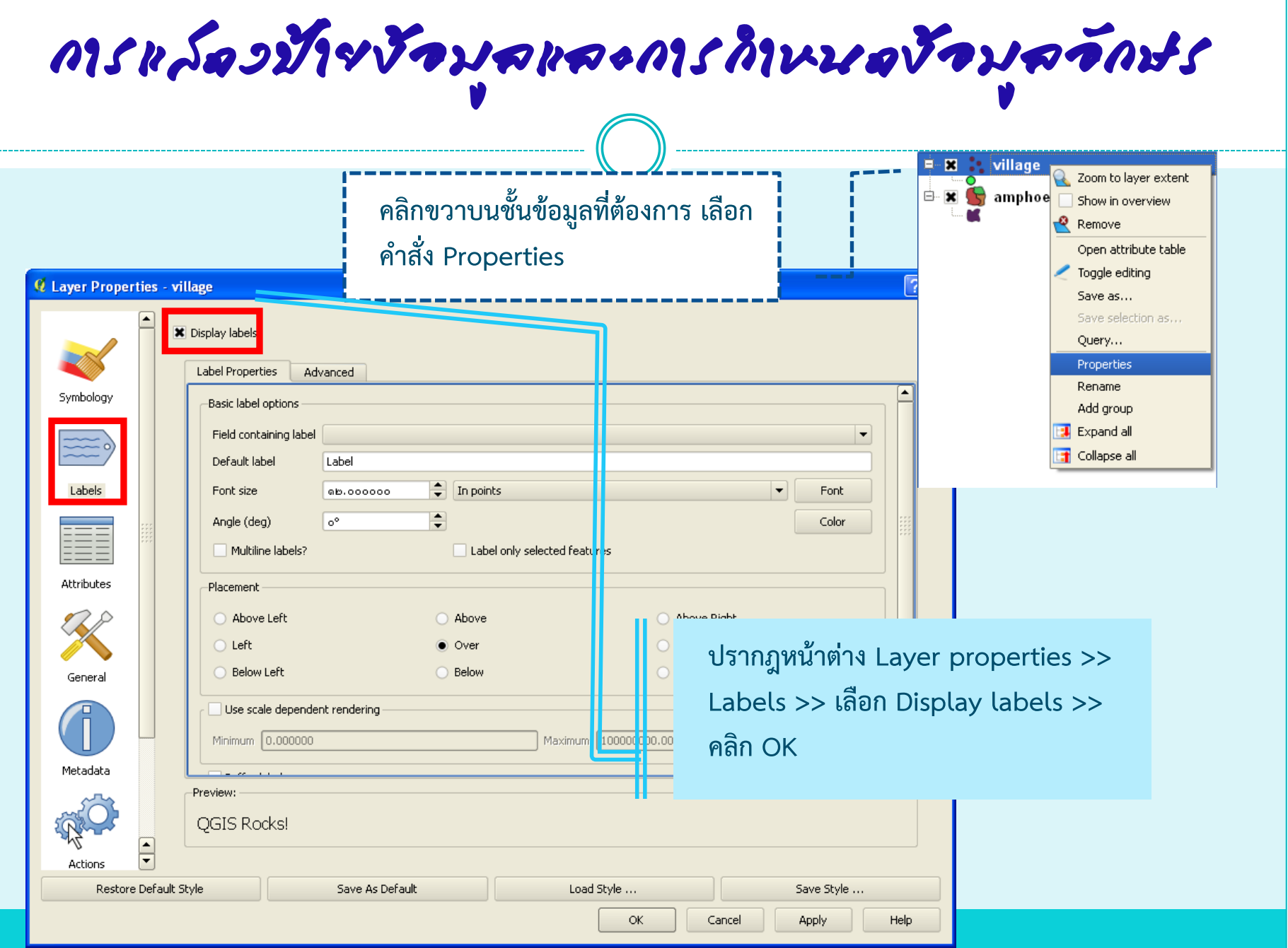

การแสดงป้ายข้อมูลและการก าหนดข้อมูลอักษร (ต่อ)

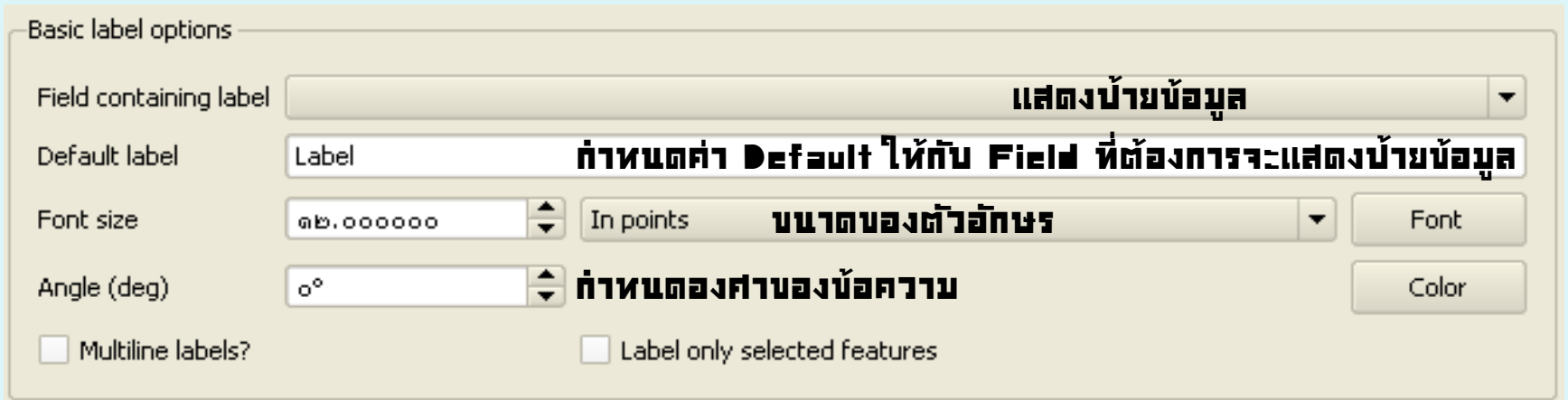

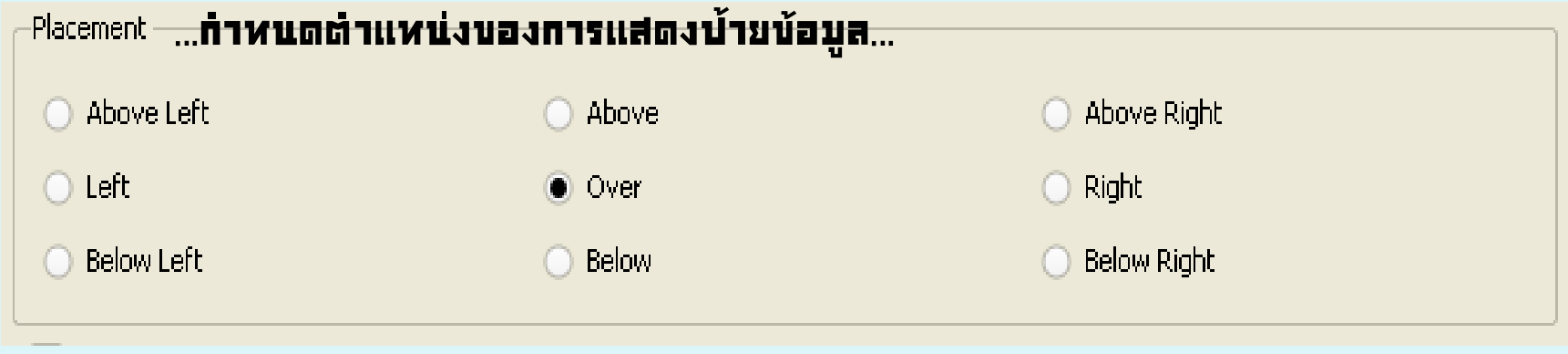

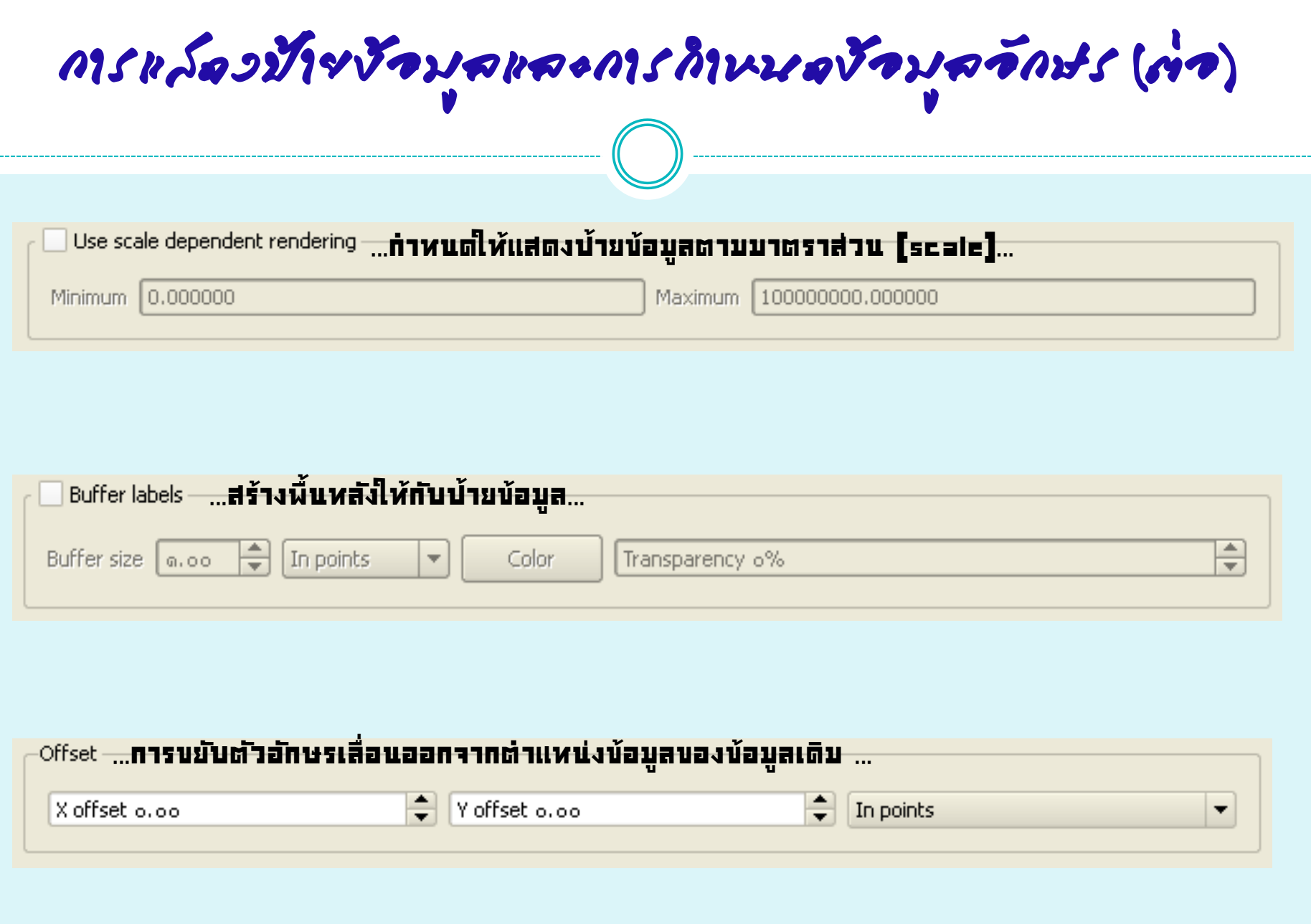

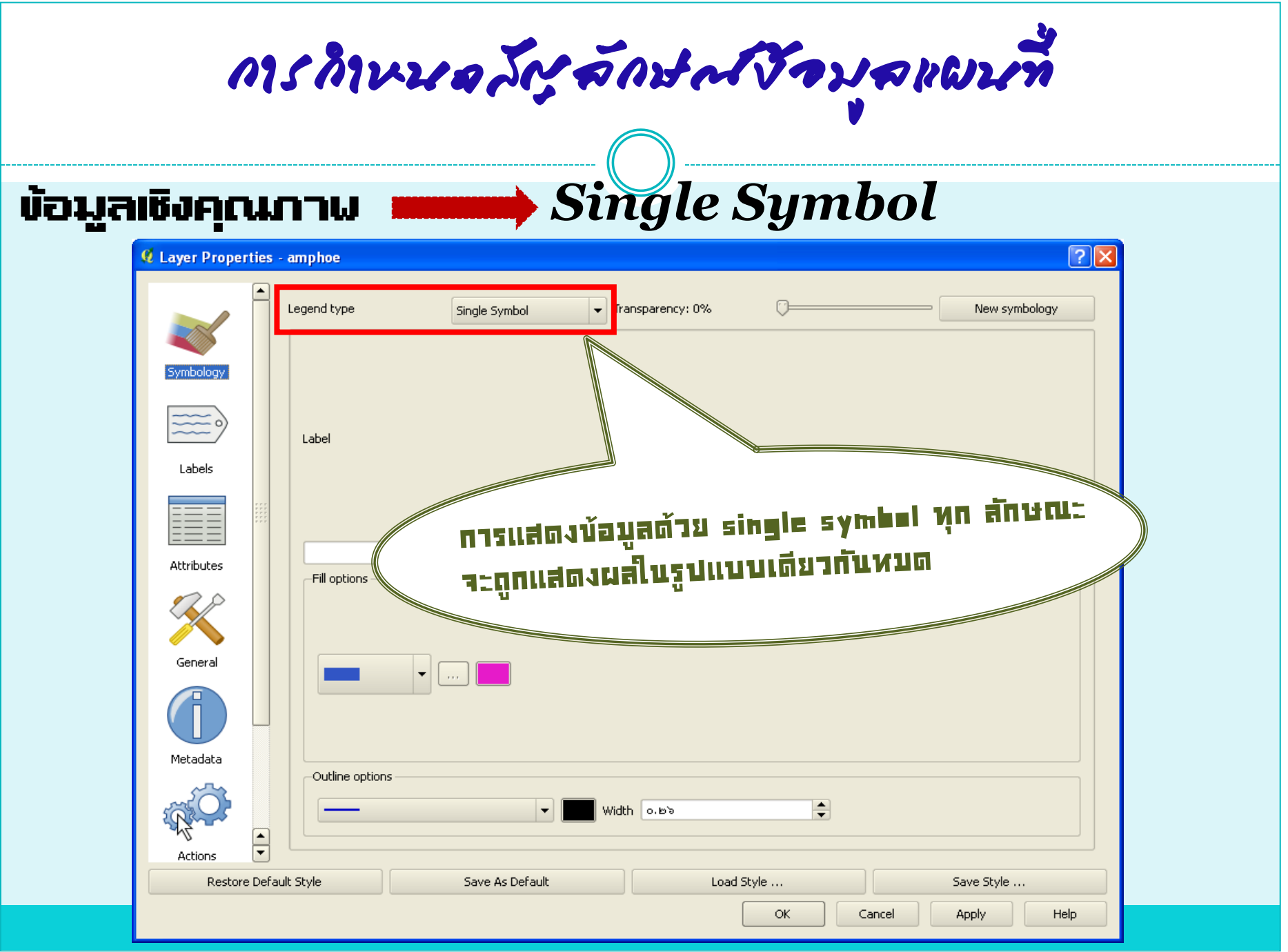

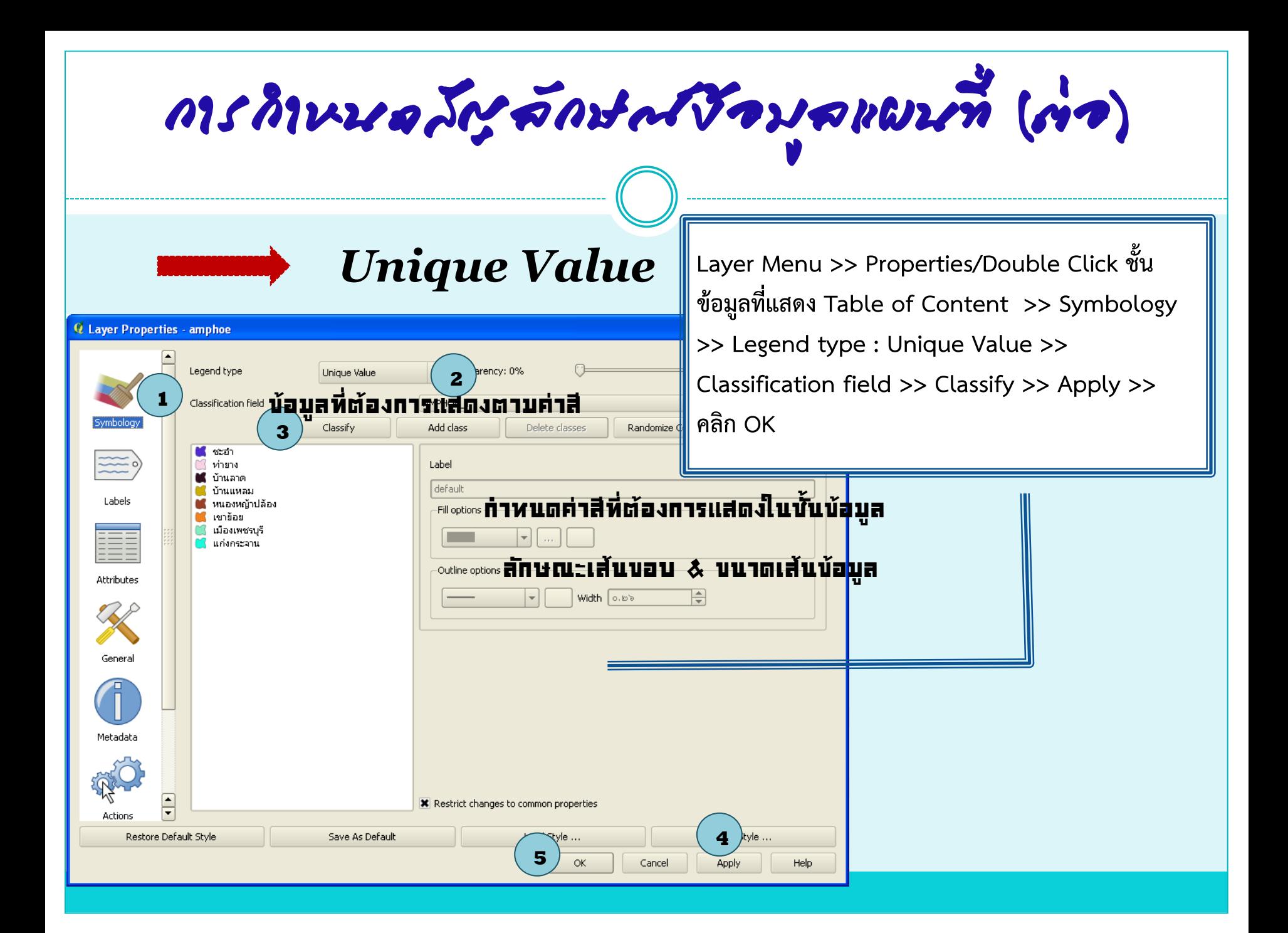

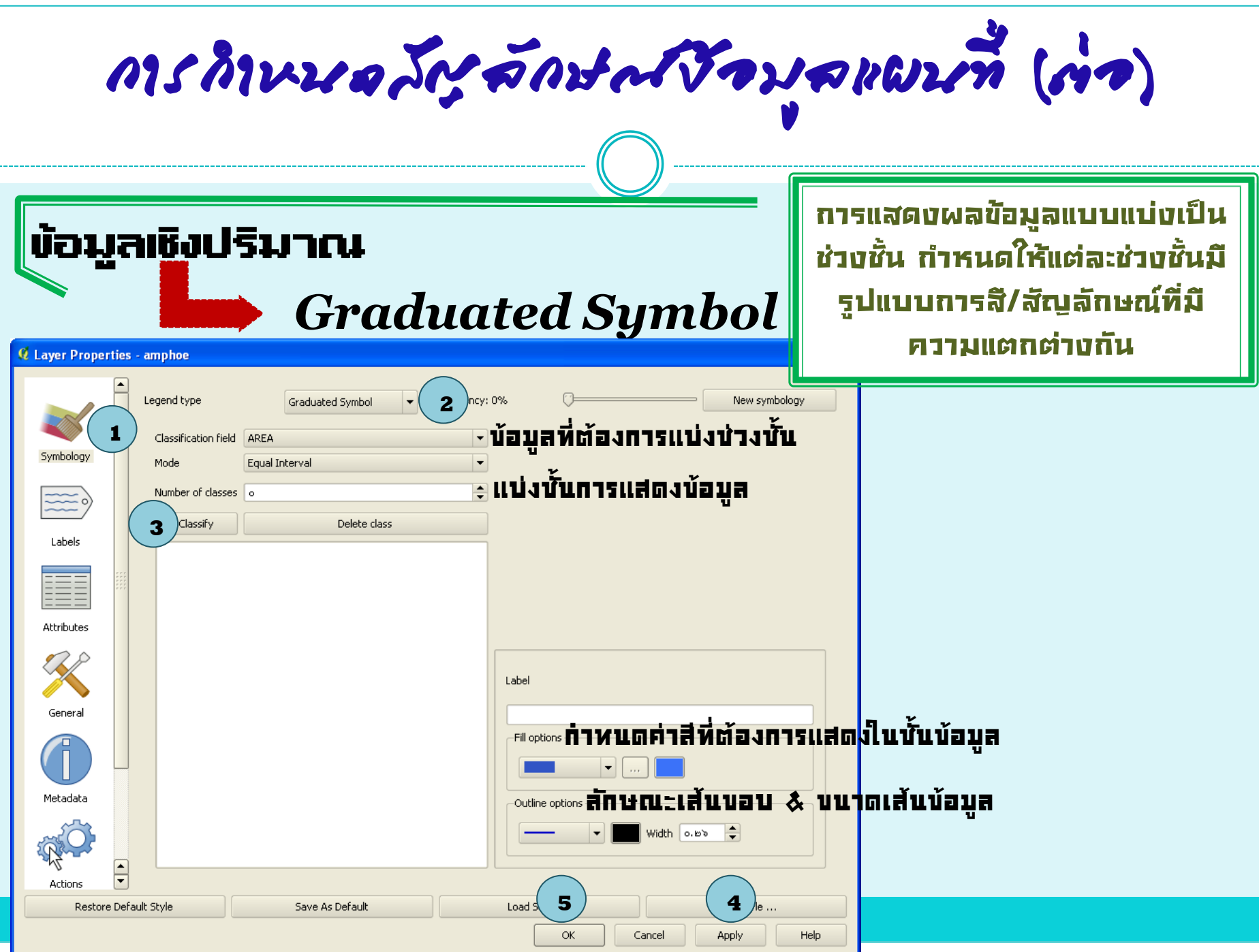

การก าหนดสัญลักษณ์ข้อมูลแผนที่ (ต่อ) *Continuous Color* <u>ि|र</u> **Q** Layer Properties - amphoe Legend type **2** hcy: 0% Continuous Color New symbology **1** Classification field AREA mholoc Minimum value Maximum value Outline width ৫৬১ Labels **\*** Draw polygon outline การให้สีไล่ระดับไปตามค่าข้อมูลเชิง ปริมาณนั้นๆ สำหรับข้อมูลที่นำมา แบ่งช่วงชั้นต้องเป็นข้อมูลตัวเลข เท่านั้น โดยมีการกำหนดการ แสดงผลแบบ Tone สีActions **4 3** Restore Default Style Save As Default Loak ΟK. Cancel Apply Help

# กระบวนการวิเคราะห์ ข้อมูลเชิงพื้นที่

ก า ร ค้ น ห า ข้ อ มู ล เ ชิ ง พื้ น ที่ ( S P A T I A L SE A R C H )

ก า ร น า เ ข้ า ข้ อ มู ล แ ละ ก า ร ก า ห น ด ค่ า พิ กั ด อ้ า ง อิ ง ท า ง ภู มิ ศ า ส ต ร์ ( I N P U T D A T AND GEOREFERENCING)

การซ้อนทับเชิงพื้นที่ (SPATIAL OVERLAY)

ก า ร ส ร้ า ง แ น ว กั น ช น ( B U F F E R O P E R A T I O N )

ก า ร ใ ช้ บ ริ ก า ร ข้ อ มู ลผ่ า น ระ บ บ เ ค รื อ ข่ า ย

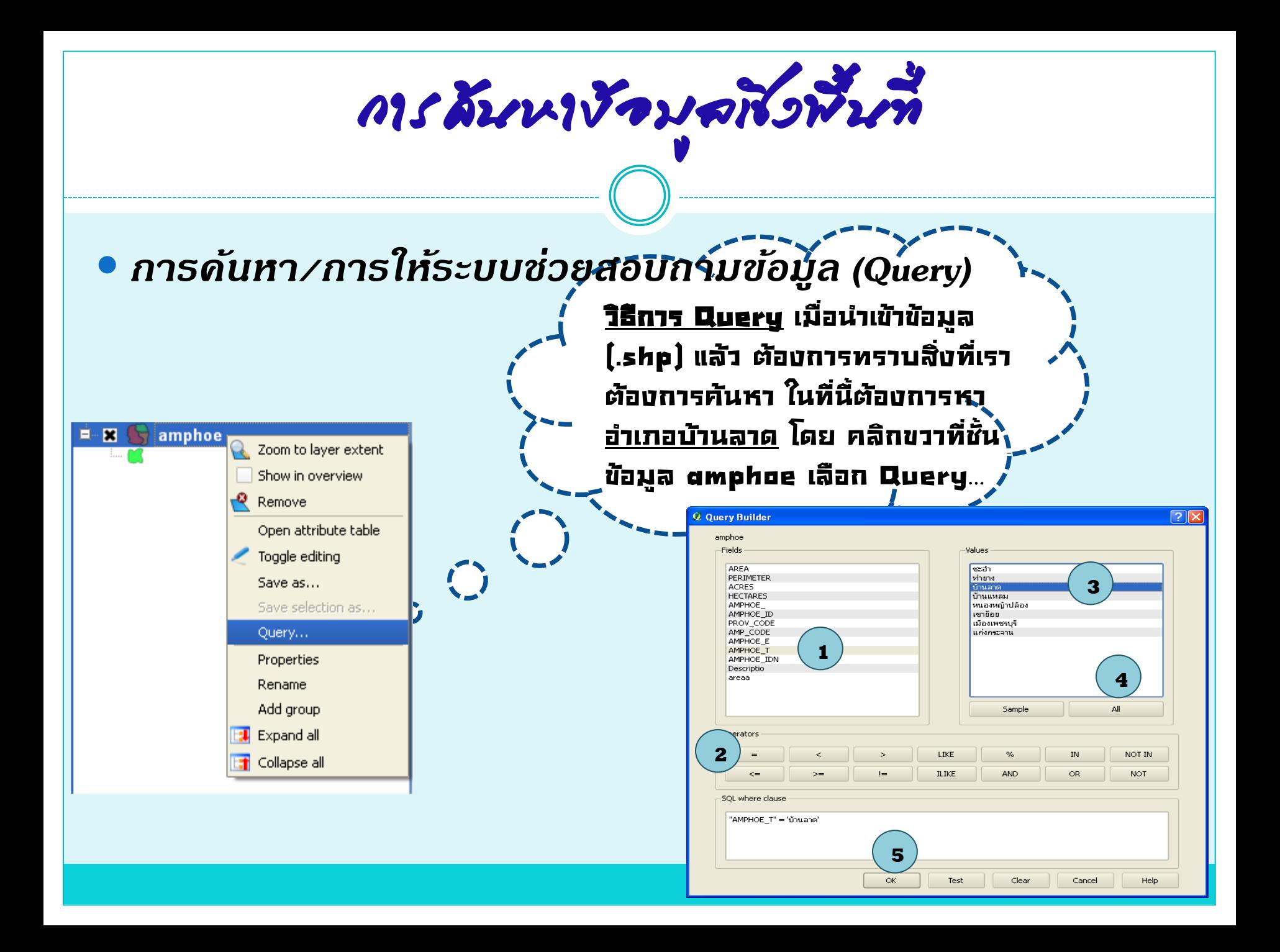

การค้นหาข้อมูลเชิงพื้นที่ (ต่อ)

## *การสอบถามข ้ อม ู ล (Identify)*

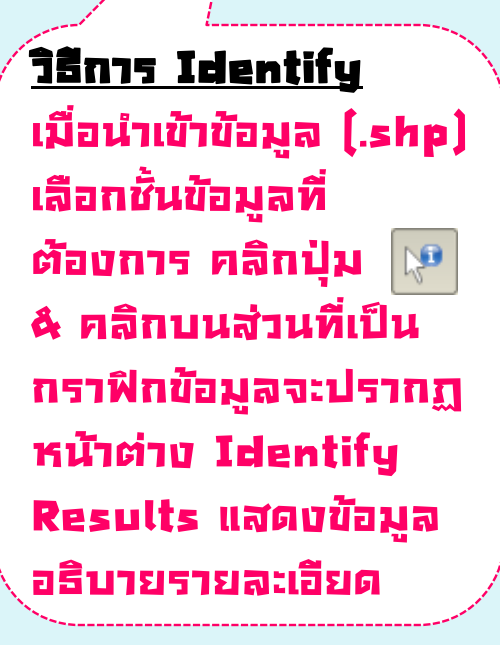

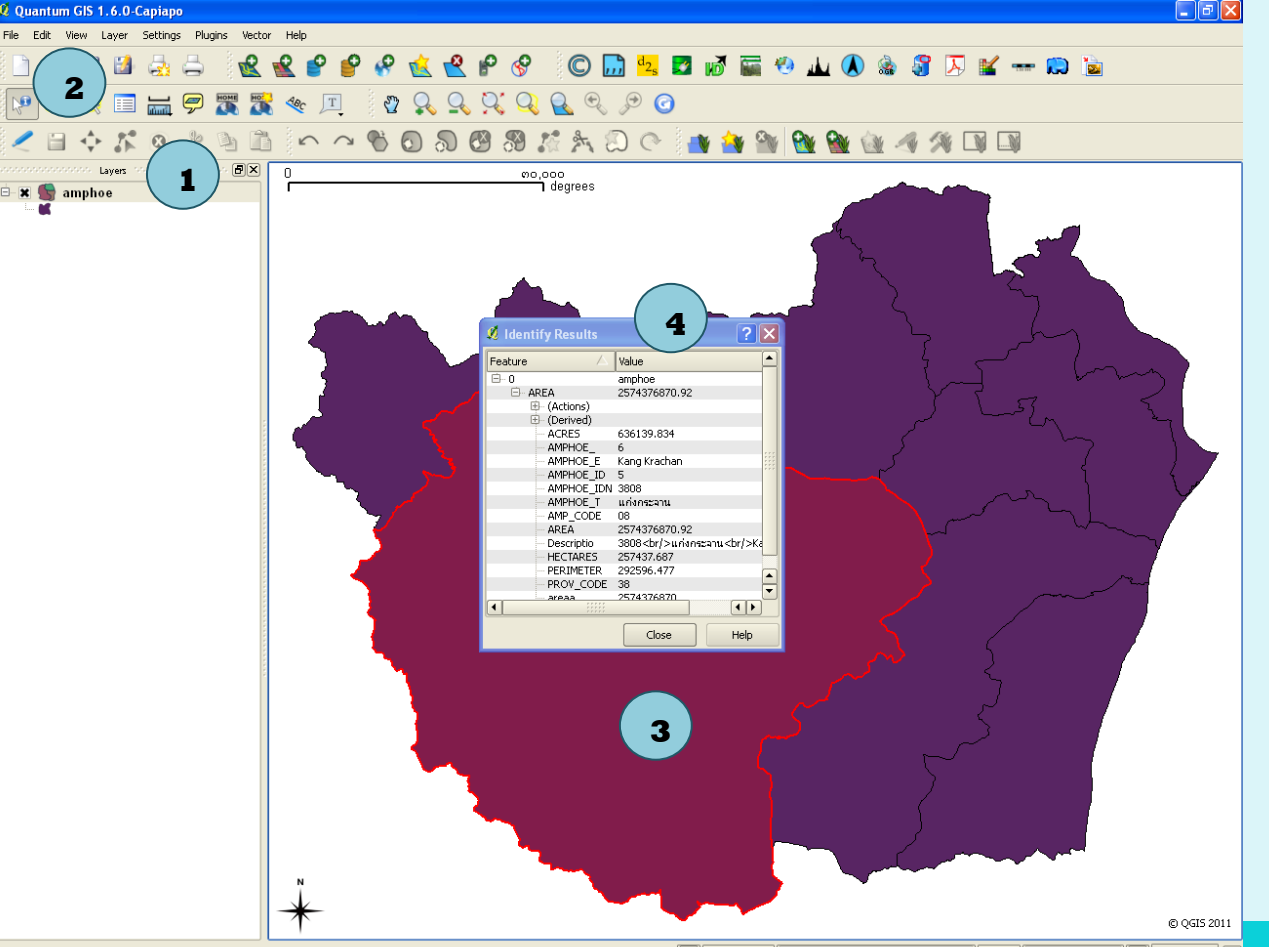

S Coordinate: 621202,1444131 Scale 1:5517713212 **X** Render

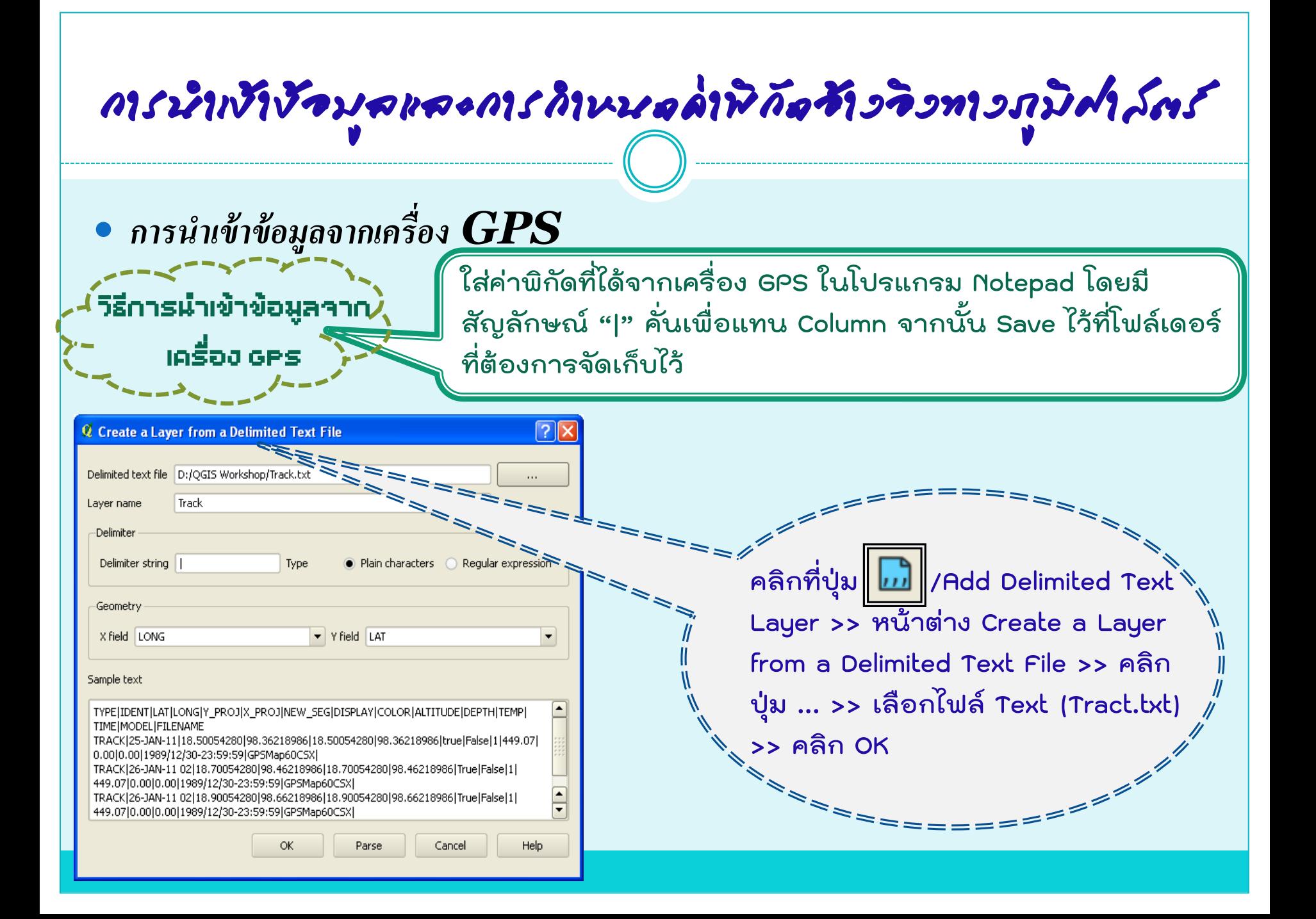

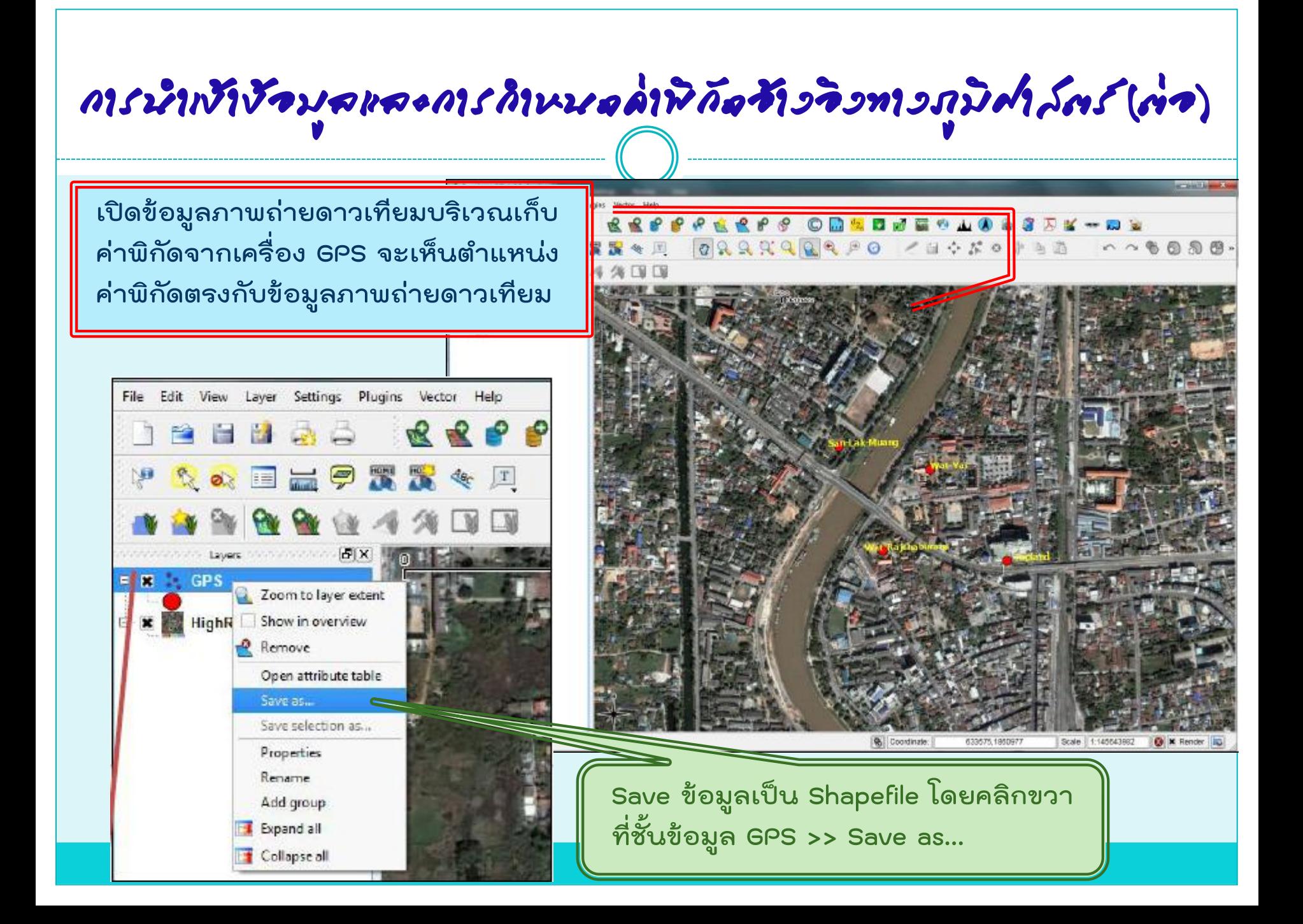

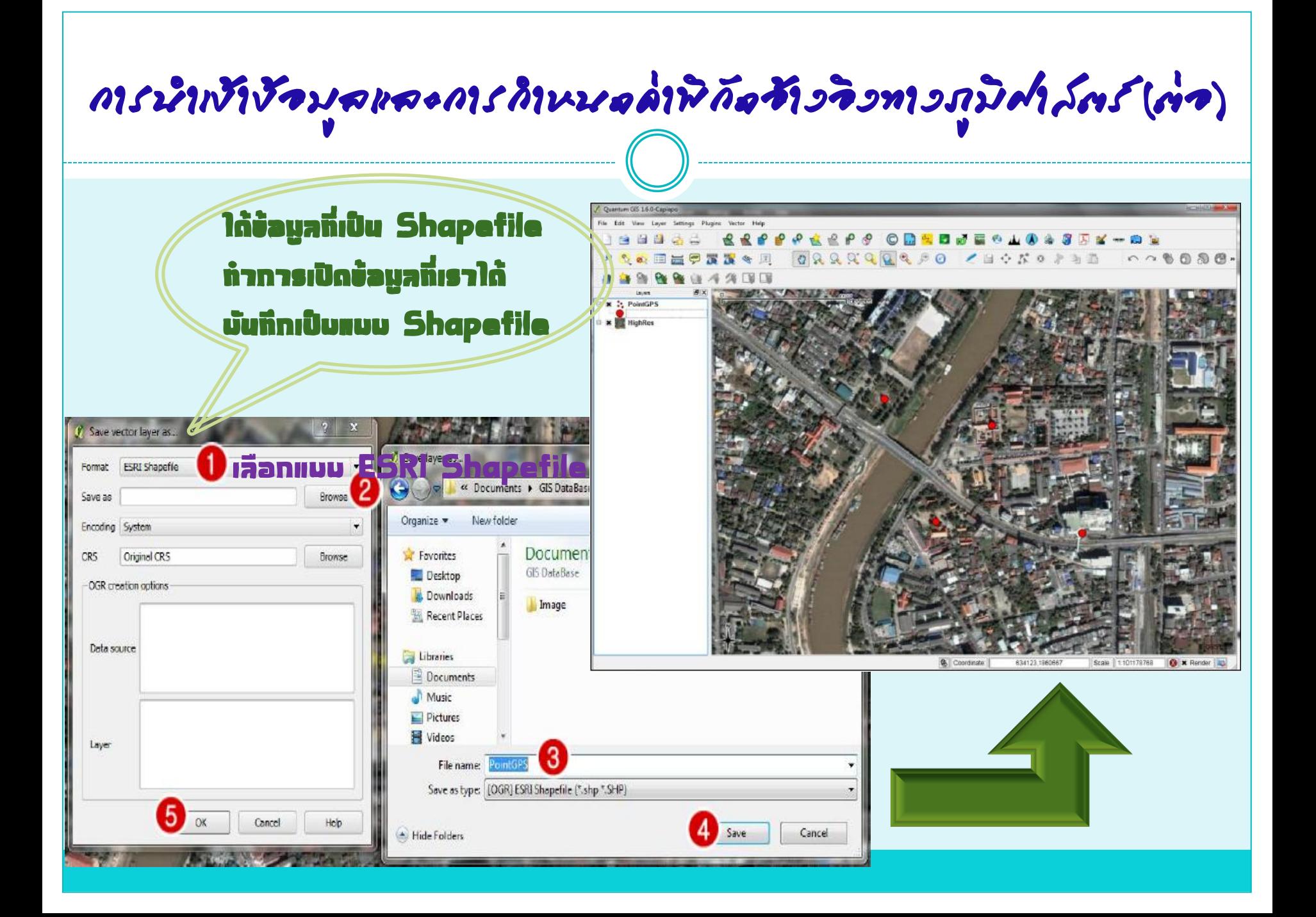

การน าเข้าข้อมูลเชิงพื้นที่ **วิธีการสร้างข้อมูล Shapefile แบบจุด (Point)**  เริ่มการสร้างข้อมูล Shapefile ไปที่เมนูLayer >> New >> New Shapefile Layer… / ใช้วิธีลัดที่แป้นพิมพ์กด Ctrl+Shift+NQuantum SIS 1.6.0-Capiapo File Edit View Layer Settings Plugins Vector Help **New 1 2** Raster calculator ... New SpatiaLite Layer ... Ctrl+Shift+A 板 Add Vector Layer... Ctrl+Shift+V Add Raster Layer... Ctrl+Shift+R Add PostGIS Layer...  $\circledcirc$ ふきみだ Ctrl+Shift+D Add SpatiaLite Laver... Ctrl+Shift+L

การน าเข้าข้อมูลเชิงพื้นที่ (ต่อ)

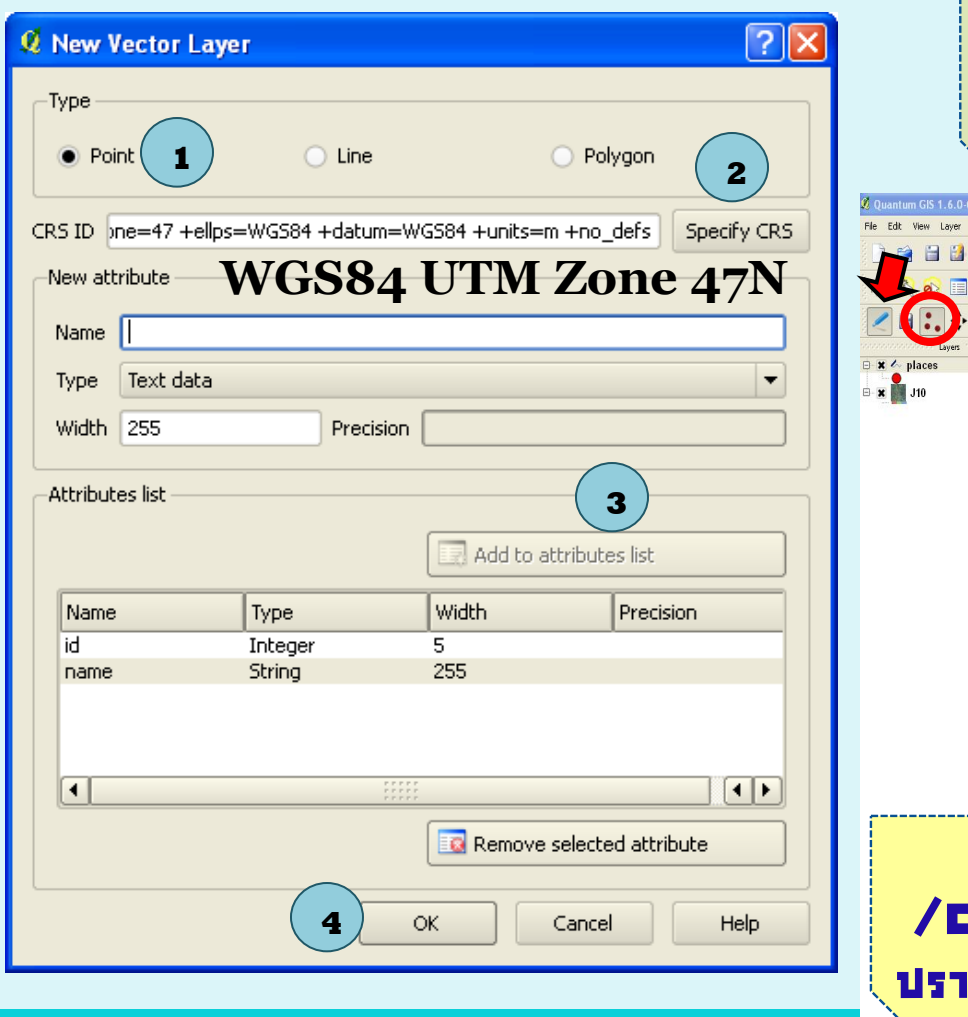

#### เมื่อได้ชั้นข้อมูล Shapefile จึง Digitize โดยคลิกปุ่ม /Toggle editing เริ่มหาการนำเข้าข้อมูล [Digitize] ได้

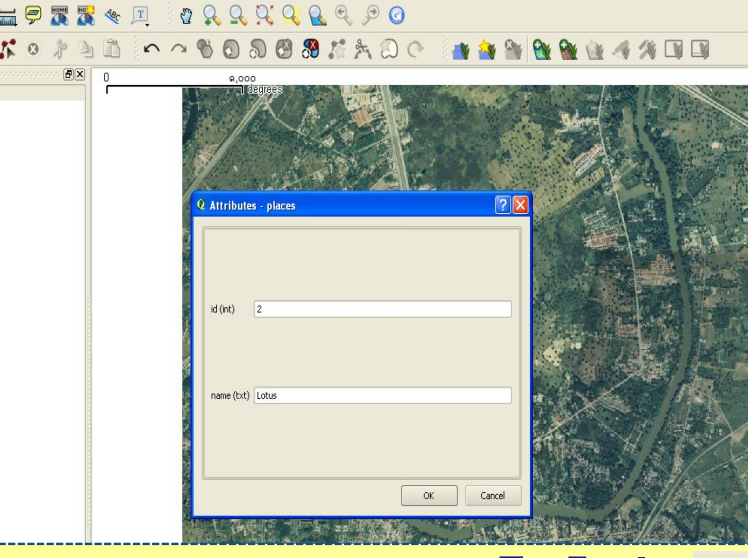

#### นำเข้าข้อมูล [Digitize] โดยใช้ปุ่ม :. Lapture Point คลิกตำแหน่งที่ต้องการ จะ ปรากฏหน้าต่าง Attribute (ใส่ข้อมูล) >> OK

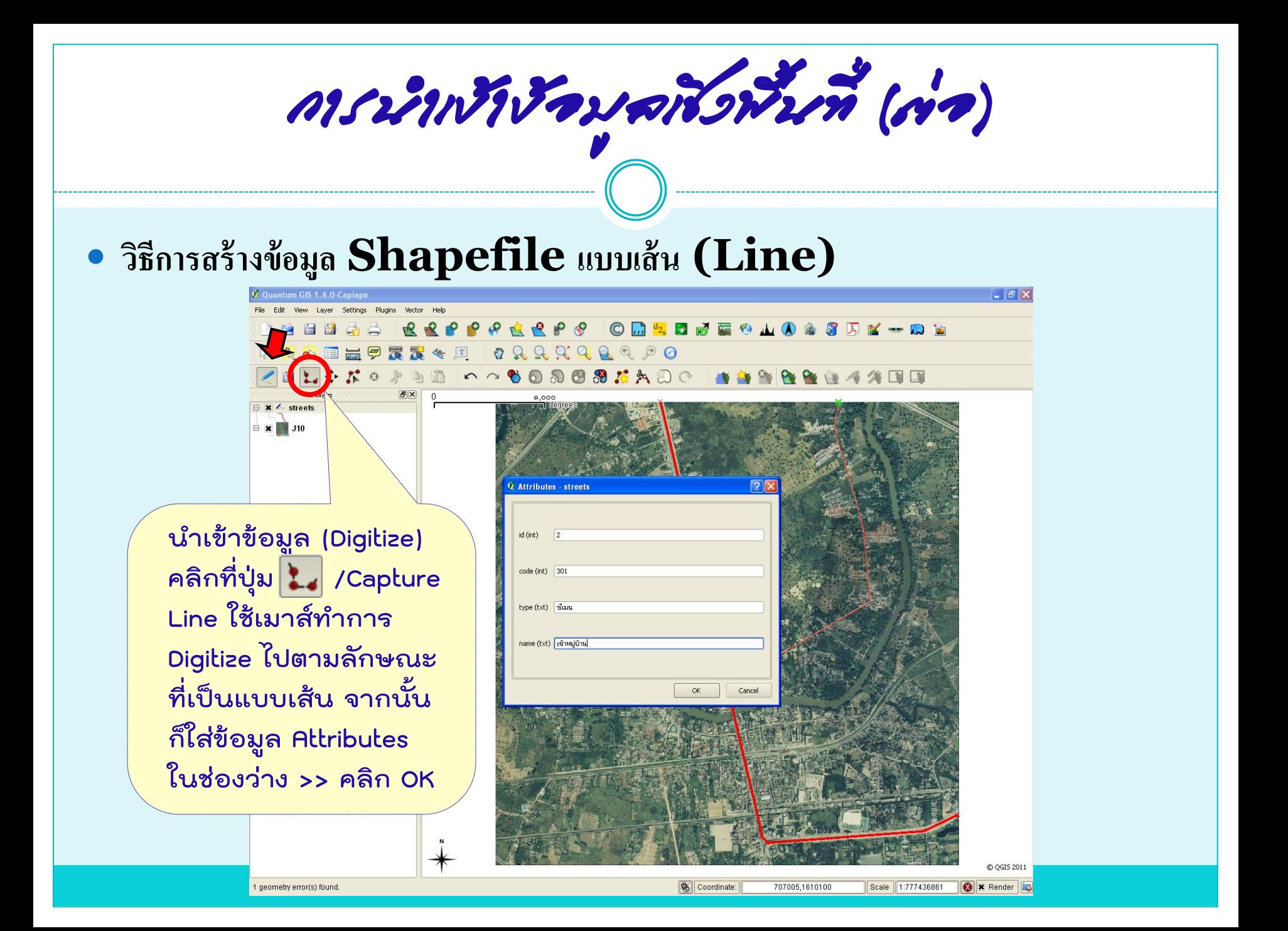

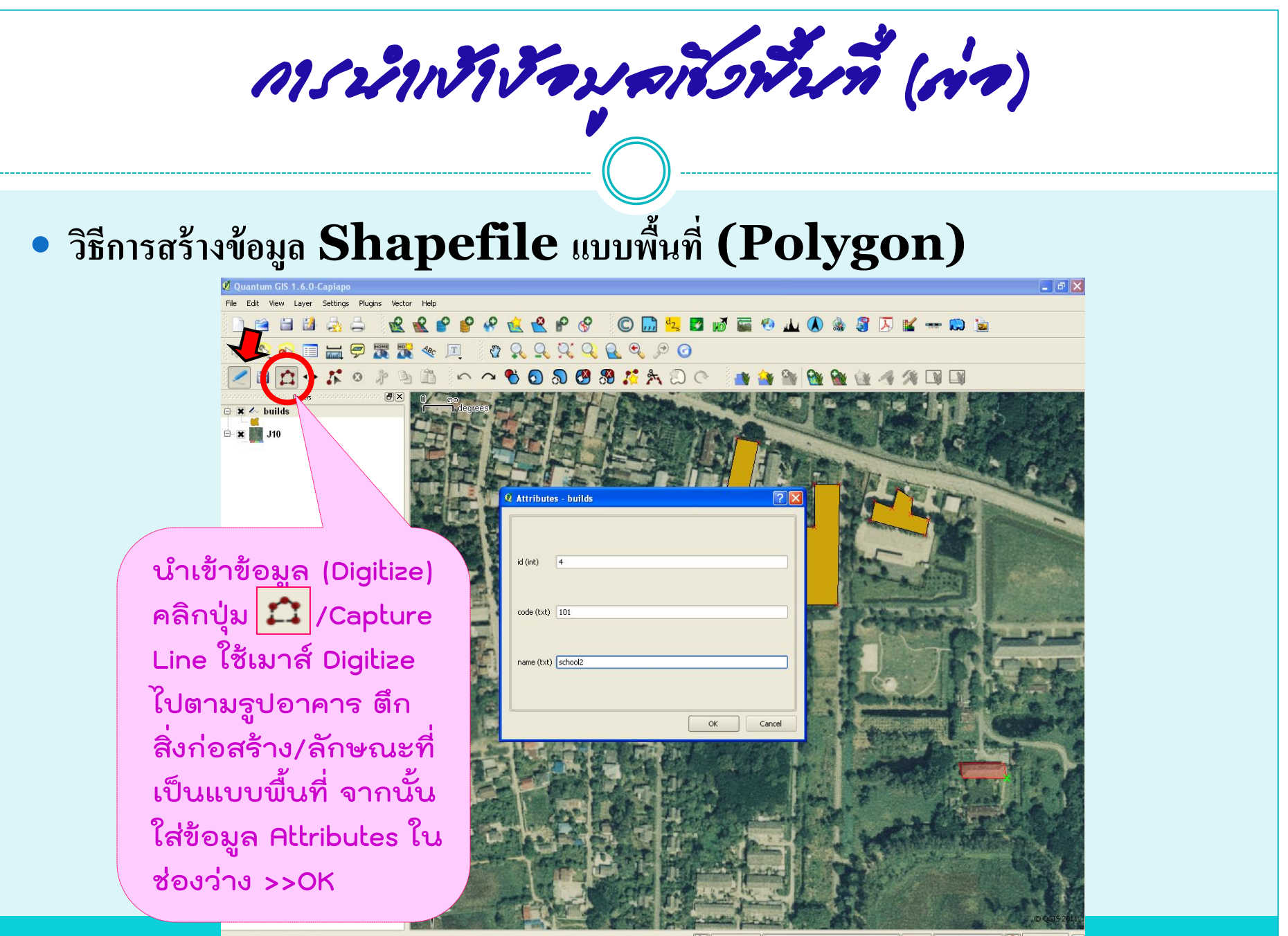

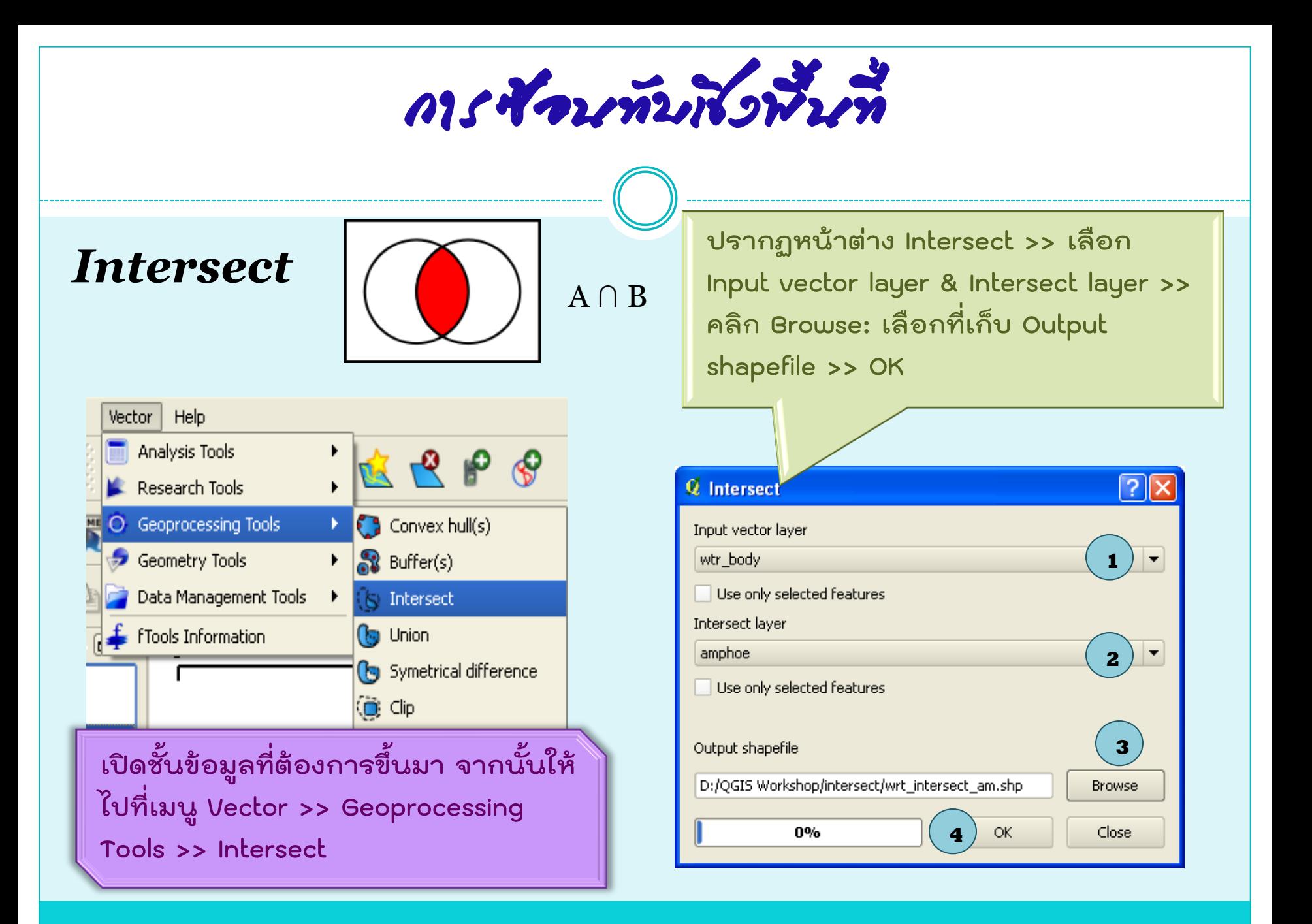

การซ้อนทับเชิงพื้นที่ (ต่อ) **ปรากฏหน้าต่าง Union >> เลือก Input vector**  *Union* **layer และ Union layer >> คลิก Browse: เลือก ที่เก็บ Output shapefile >> คลิก OKเปิดชั้นข้อมูลที่ต้องการขึ้นมา จากนั้นให้ไปที่เมนูVector >> Q** Union ?∥? Input vector layer **Geoprocessing Tools >> Union** wtr\_body **1** Use only selected features Help Vector Union layer Analysis Tools ⊛ amphoe **2 Research Tools** Use only selected features Geoprocessing Tools Convex hull(s) О Geometry Tools <u>ම</u> Buffer(s) Output shapefile **3** Data Management Tools  $\left|\left\langle \cdot\right\rangle \right|$  Intersect ▶ D:/QGIS Workshop/intersect/wrt\_union\_am.shp **Browse**  $\frac{f}{\sqrt{2}}$  f Tools Information **Co** Union **Ca** Symetrical difference **4** 0% **OK** Close (⊜ Clip Difference Dissolve

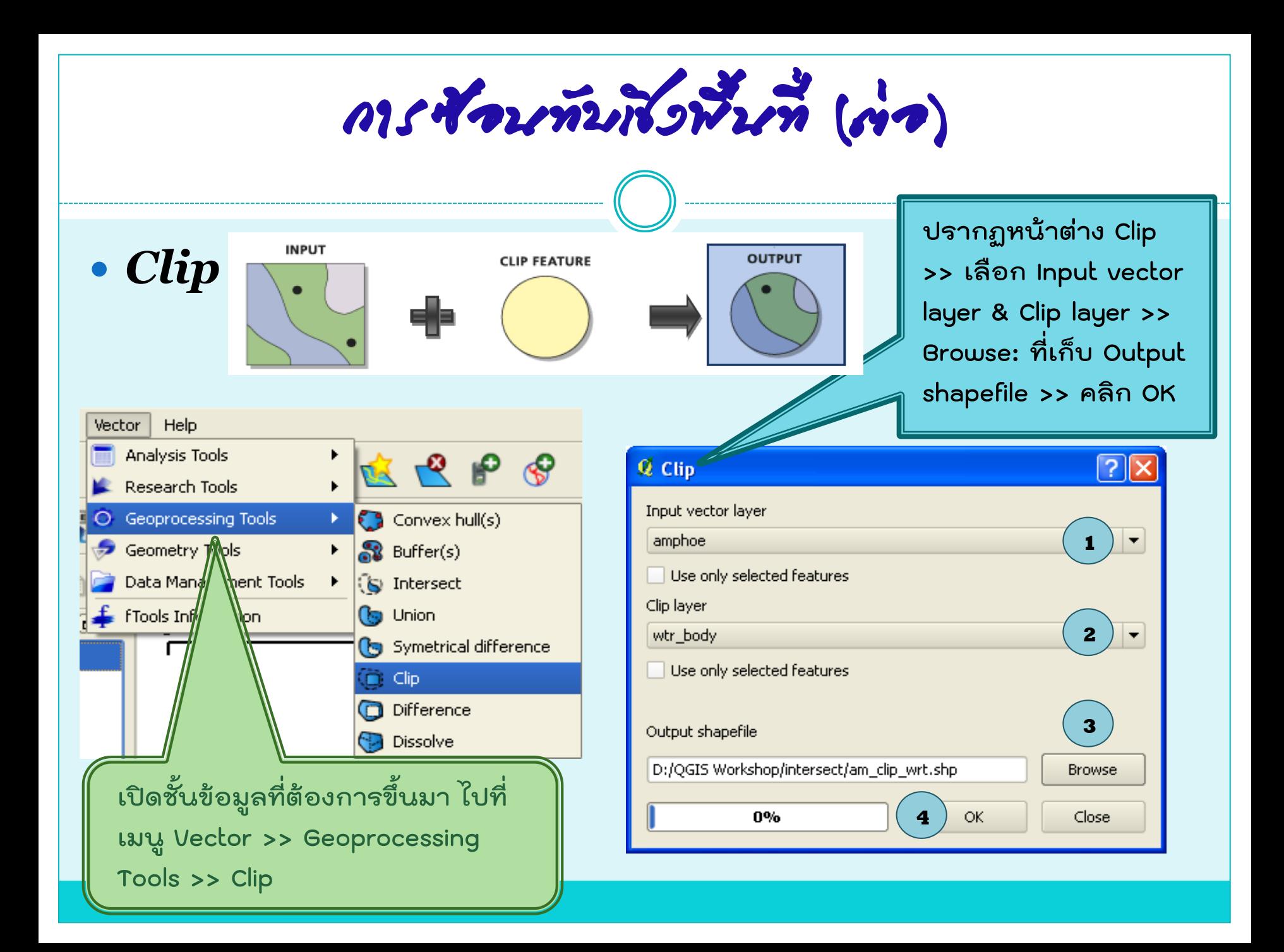

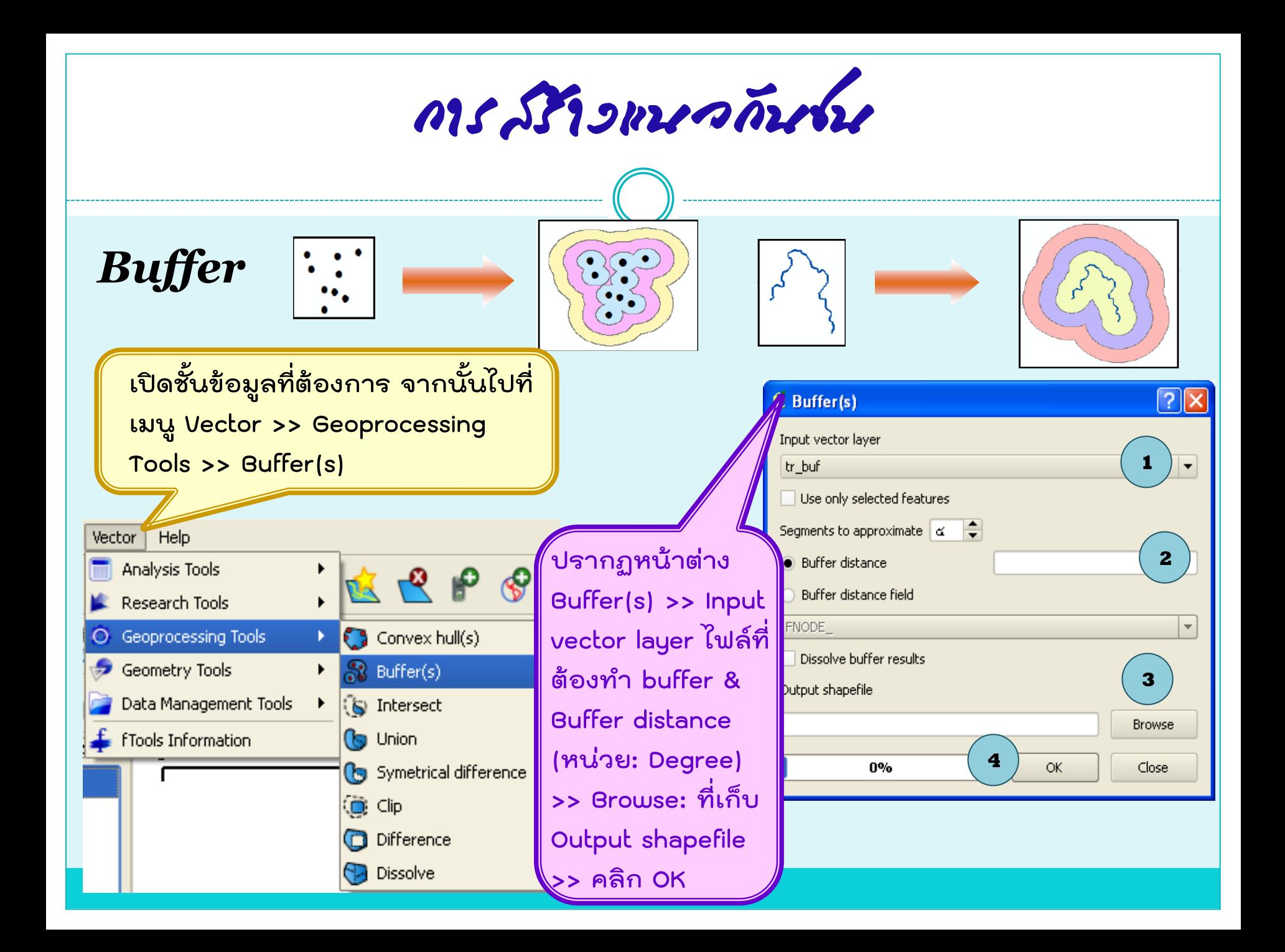

การสร้างแนวกันชน (ต่อ)

### *Dissolve* **<sup>1</sup>**

**เปิดชั้นข้อมูล buffers ไปที่เมนู Vector >> Geoprocessing Tools >> Dissolve**

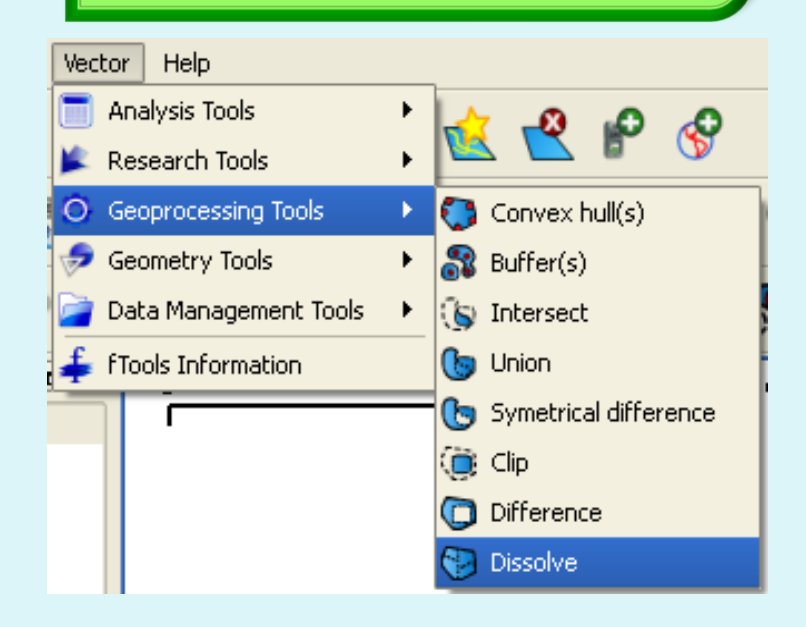

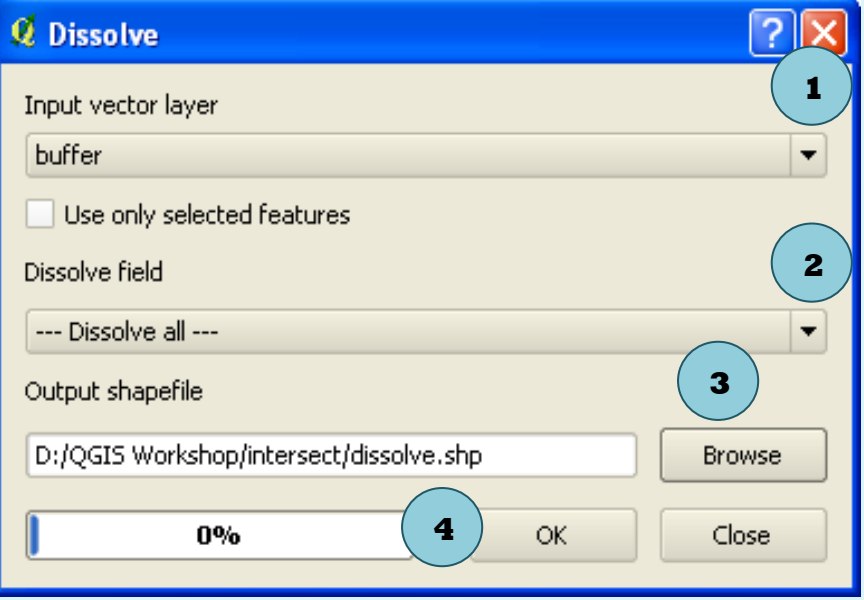

**ปรากฏหน้าต่าง Dissolve >> Input vector layer เป็น buffers ส่วน Dissolve field ก าหนดเป็น Dissolve all >> Browse: จัดเก็บ Output shapefile >> คลิก OK** 

การใช้บริการข้อมูลผ่านระบบเครือข่าย

### *การเร ี ยกใช ้ บร ิ การข ้ อม ู ลแบบ WMS (Web Map Service)*

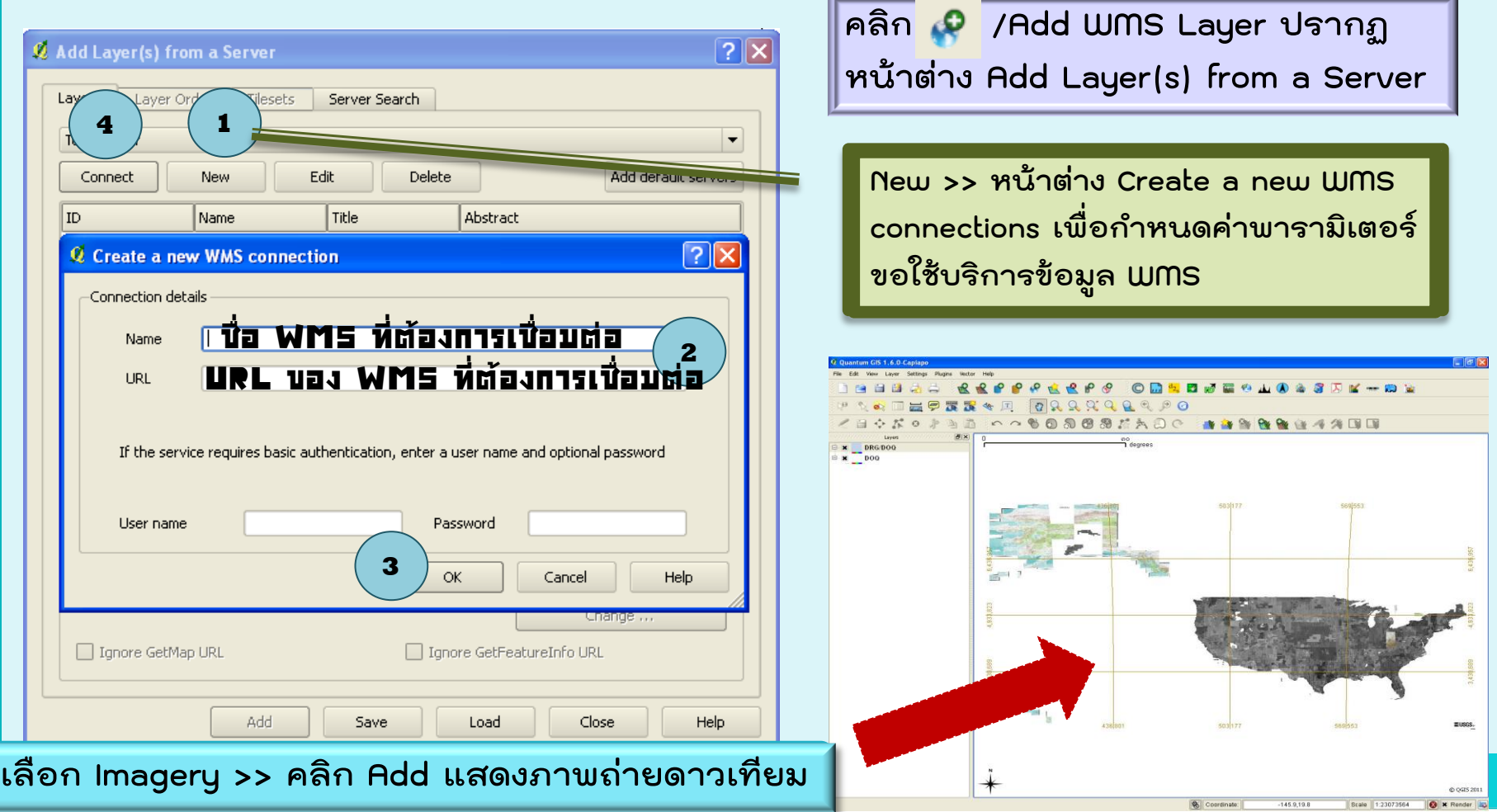

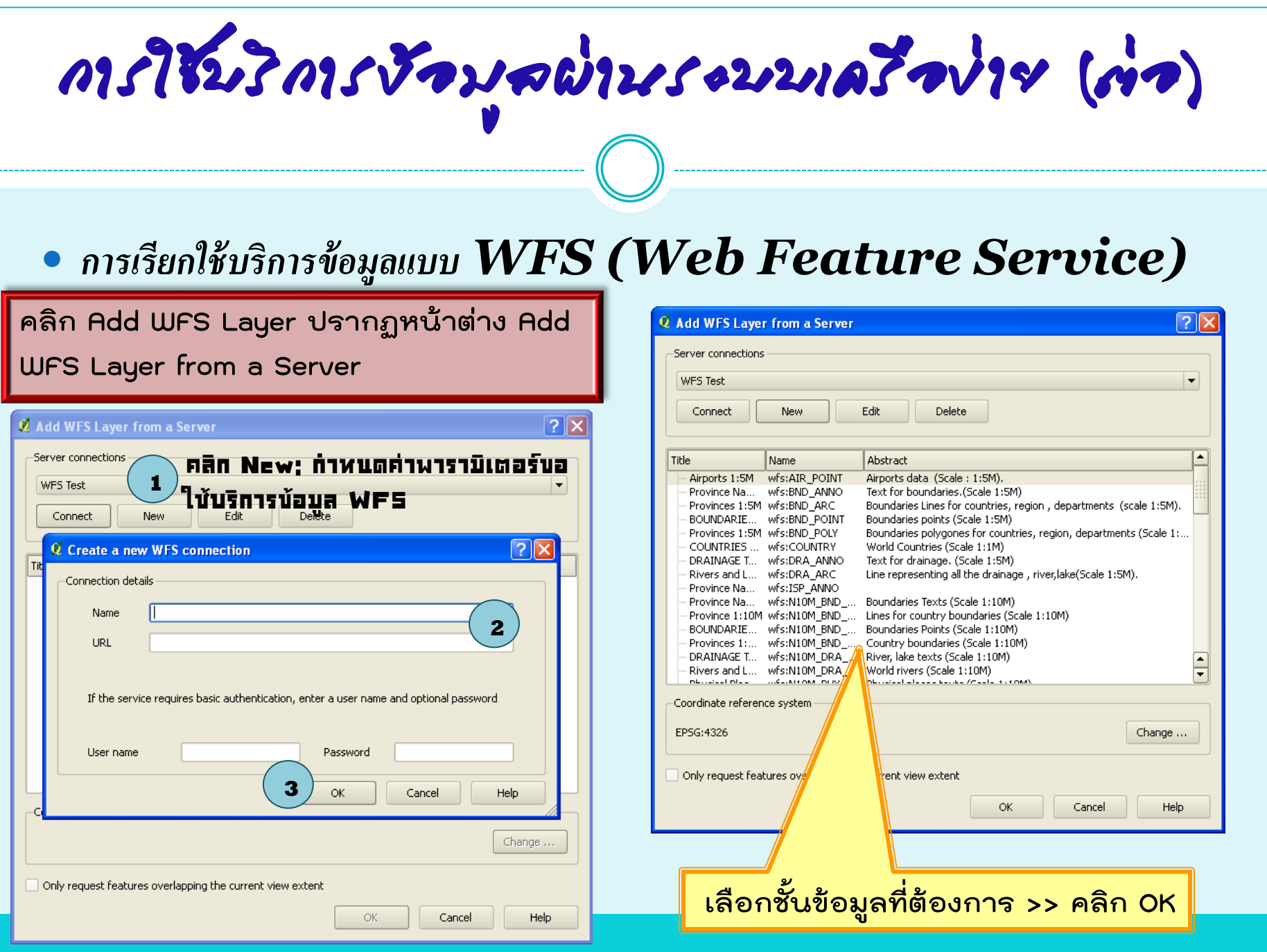

# การจัดท าแผนที่

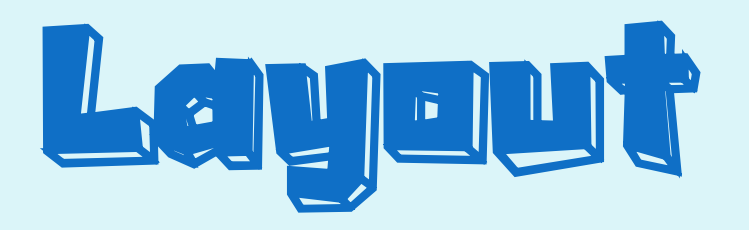

องค์ประกอบพื้นฐานของแผนที่

- ตัวภาพแผนที่ (Map Body)
- คำอธิบายสัญลักษณ์ (Legend)
- ชื่อแผนที่ (Map Title)
- มาตราส่วนแผนที่และรายละเอียดเส้นโครงแผนที่ (Map Scale and Projection)
- ทิศเหนือ (North Arrow)
- แหล่งที่มาของข้อมูล (Source Statement)
- ผู้จัดท าแผนที่ (Cartographer Name)
- เส้นกรอบขององค์ประกอบแผนที่ (Neatline)

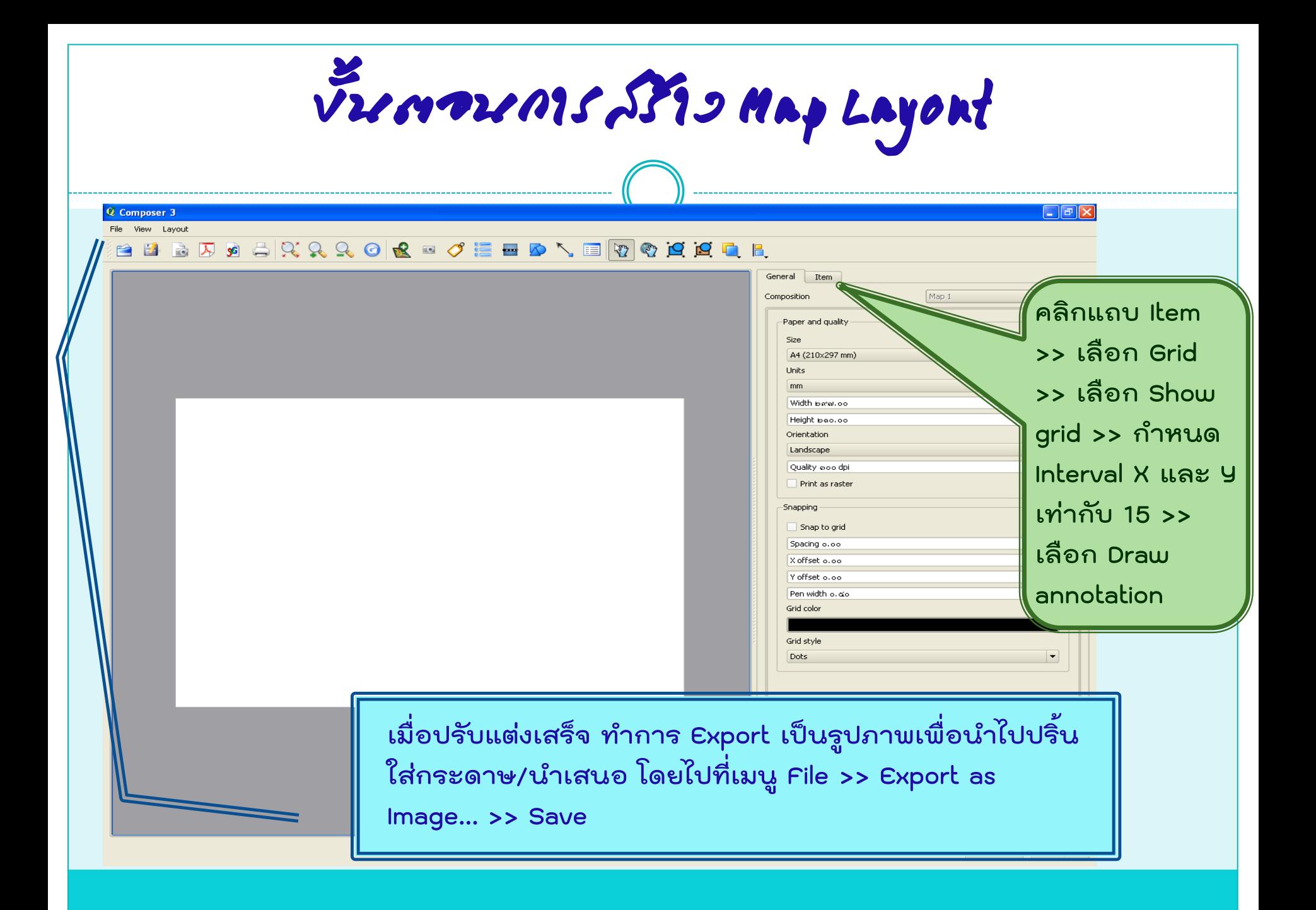

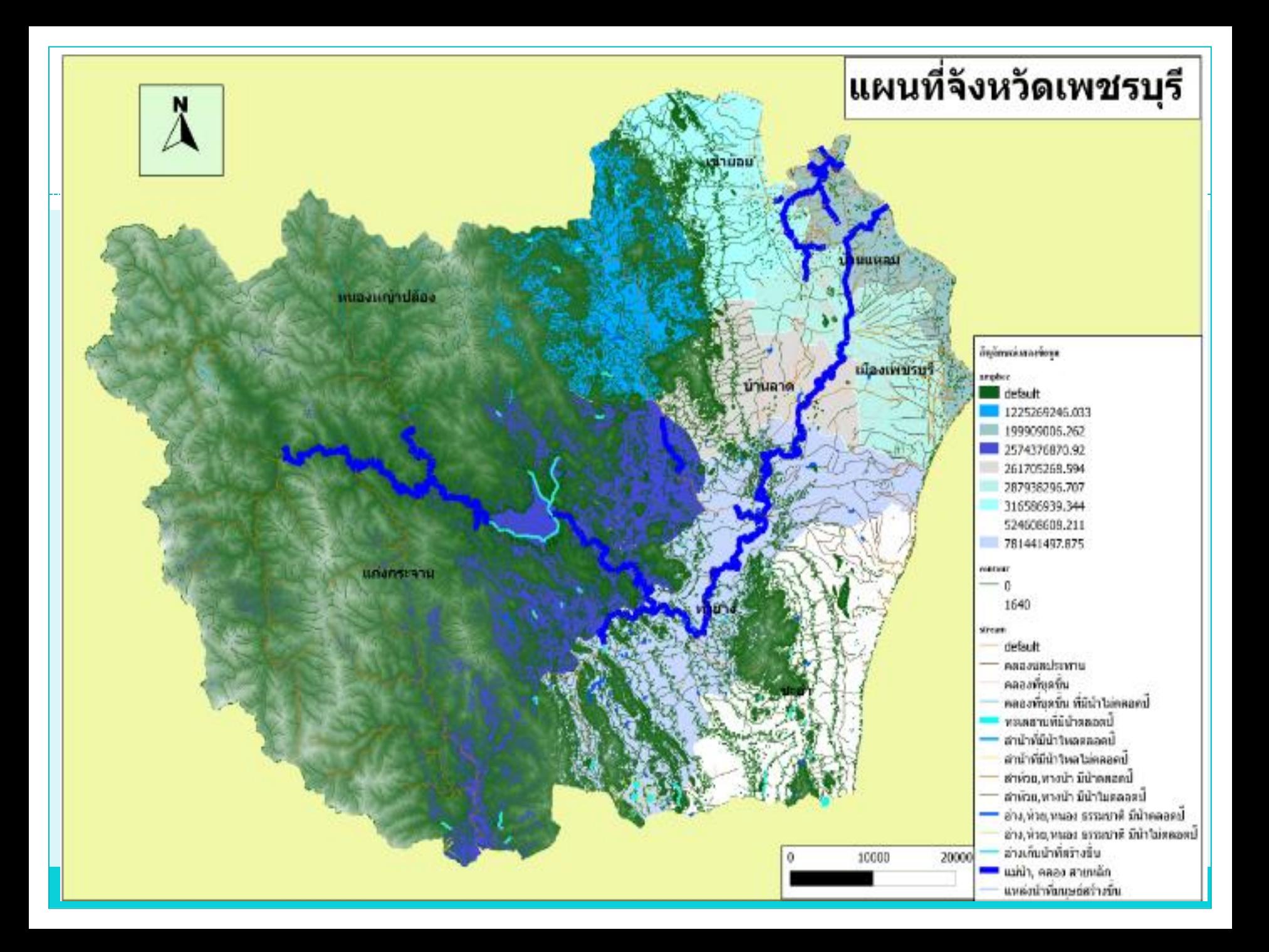

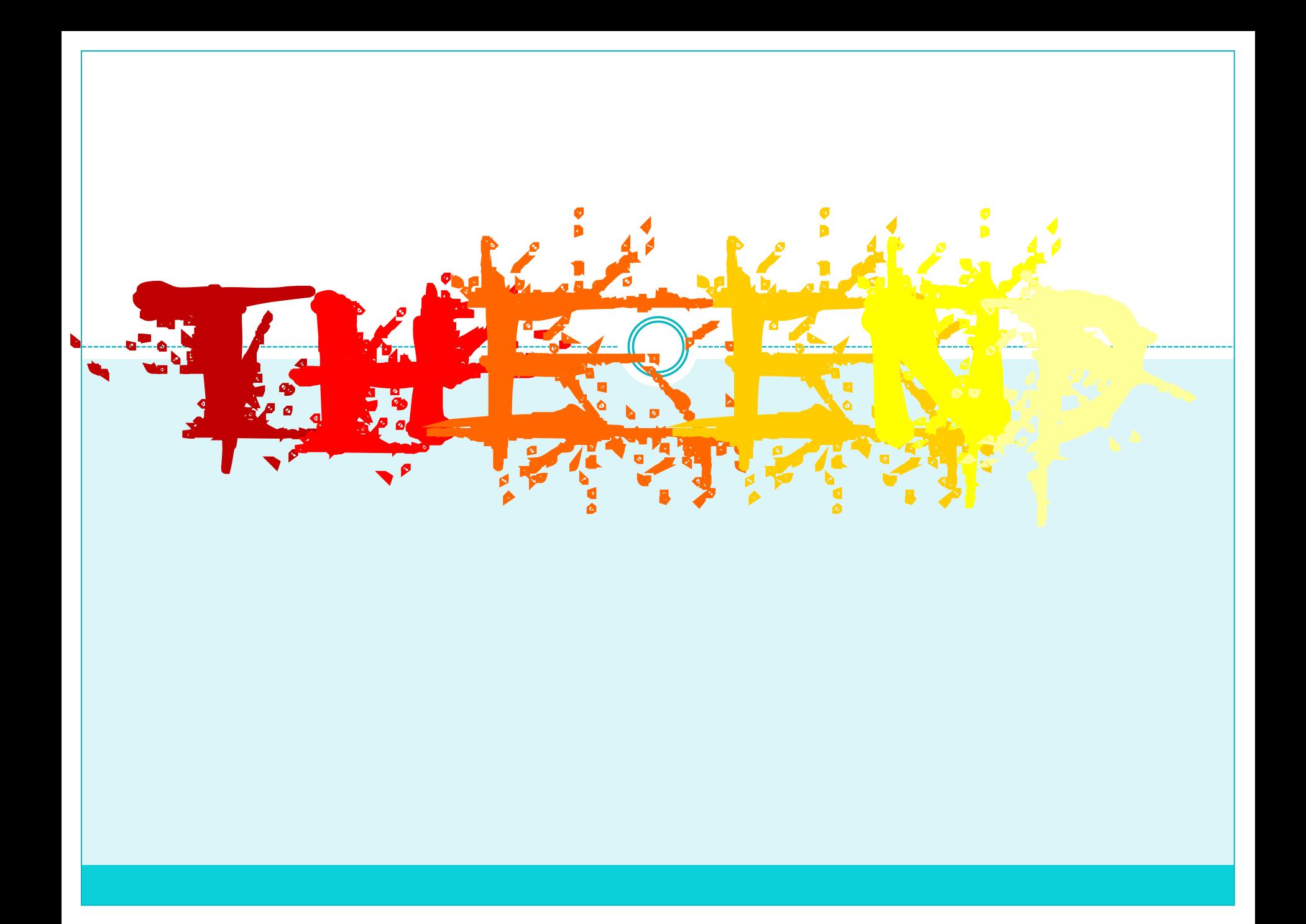